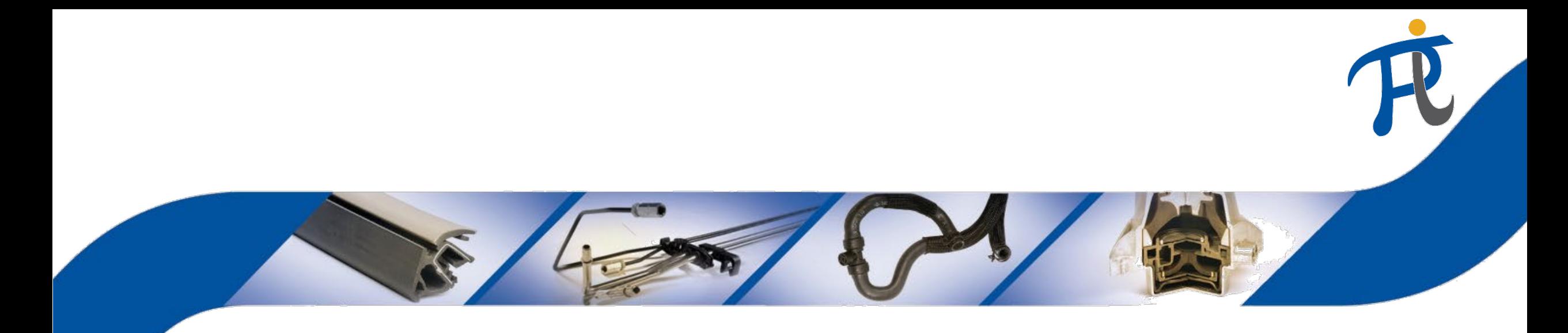

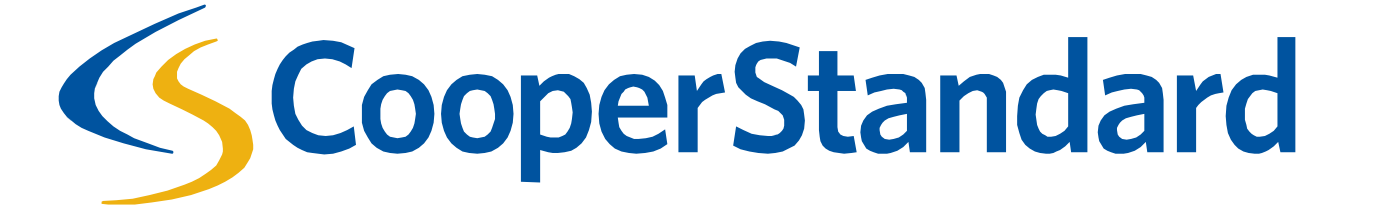

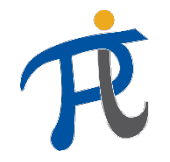

## Czym jest Coupa?

- Coupa to elektroniczna platforma zakupowa Cooper Standard, zaprojektowana specjalnie dla zakupów towarów i usług pośrednio związanych z produkcją (np. materiałów przemysłowych, materiałów i usług biurowych, sprzętu i oprzyrządowania kapitałowego).
- Coupa pozwala na otrzymywanie zamówień i faktur w formie elektronicznej.
- Platforma ta nie służy do pozyskiwania i fakturowania materiałów zużywanych bezpośrednio w procesie produkcji.

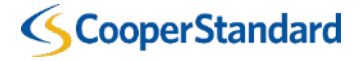

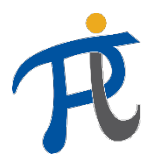

**Cooper Standard**

#### Na czym polega w Cooper Standard proces zakupu materiałów i usług pośrednio związanych z produkcją?

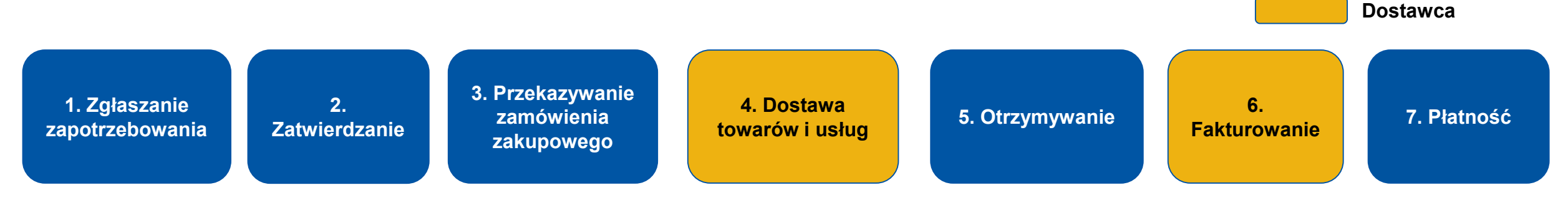

#### *Cykl od nabycia do zapłaty*

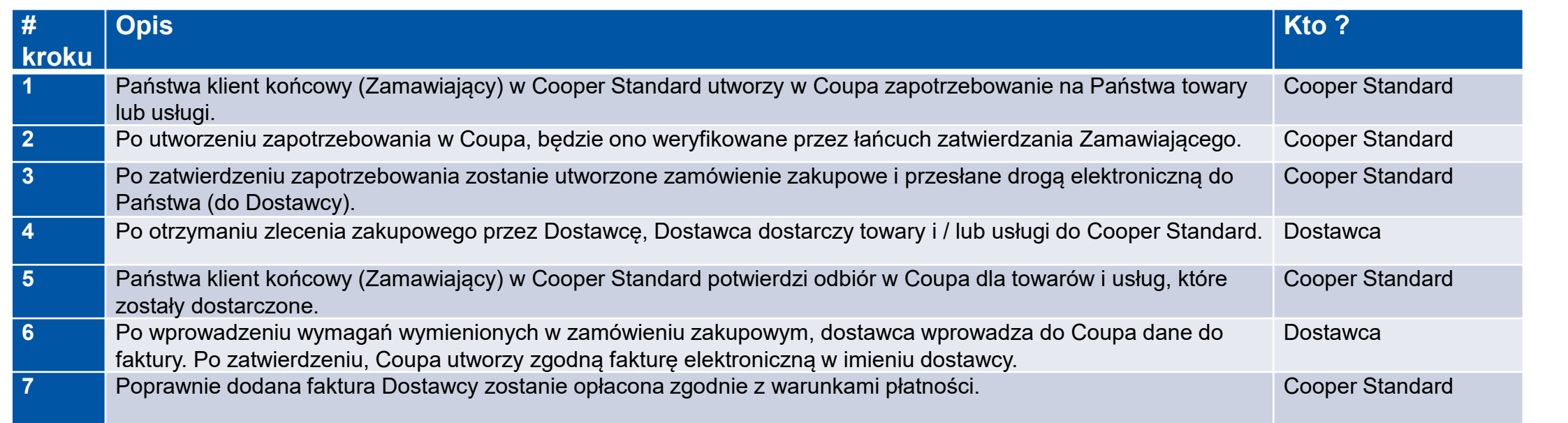

#### **CooperStandard**

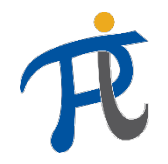

#### Jak Dostawca otrzymuje zamówienia zakupowe?

- Są dwa sposoby otrzymywania zamówień zakupu z Cooper Standard
	- za pomocą poczty elektronicznej zamówienie zakupowe przesyłane pocztą elektroniczną.
	- Portal Dostawców *Coupa Supplier Portal*  proszę o kontakt z odpowiedzialnym Zakupowcem, aby bezpłatnie zalogować się na portalu internetowym i uzyskać dostęp do swojego zamówienia zakupowego.

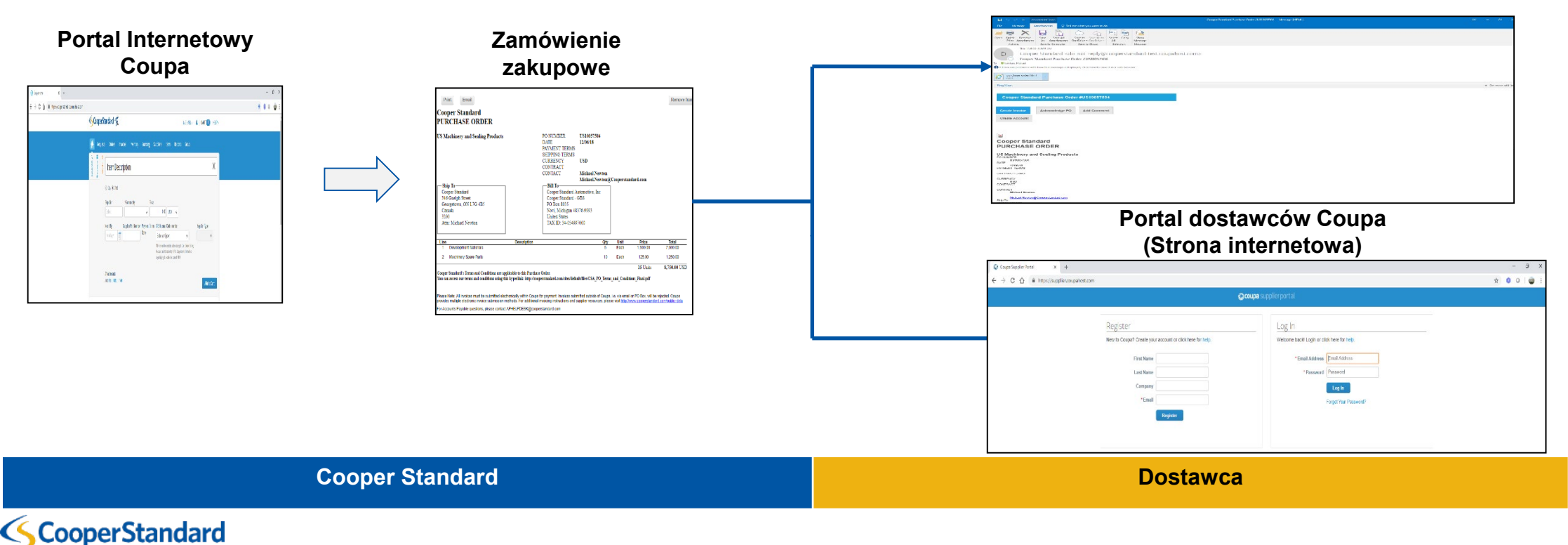

**Zamówienie zakupowe w wiadomości elektronicznej**

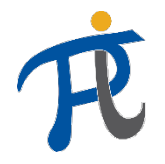

### Jak Dostawca może dostarczyć fakturę do Cooper Standard?

#### **Rekomendowane: rejestracja na Portalu Dostawców Coupa**

• Dokładne informacje o dostawcy są kluczowe dla terminowej realizacji płatności, a dostawcy Cooper Standard mogą teraz rejestrować się i zarządzać informacjami o swoim koncie w portalu dostawców Coupa (CSP). Należy pamiętać o tym, by informacje na fakturze i szczegóły płatności były aktualne i stanowiły dokładne odzwierciedlenie danych wpisanych w CSP.

#### **Metody fakturowania**

- Zależy nam na realizacji płatności tak szybko i skutecznie, jak to możliwe, a fakturowanie elektroniczne umożliwia to w największym stopniu. Dlatego Cooper Standard aktywnie wycofuje przetwarzanie faktur papierowych i PDF tam, gdzie jest to możliwe pod względem prawnym. Dlatego też obsługiwane będą wyłącznie faktury elektroniczne.
- Po zarejestrowaniu w CSP dostawca może utworzyć fakturę:
	- a) Za pomocą Cooper Supplier Portal lub
	- b) Za pomocą funkcji "*PO-Flip*" w zleceniu zakupu przesłanym z Coupa w wiadomości e-mail

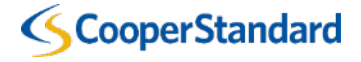

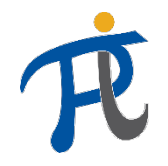

## Jakie są wytyczne Cooper Standard dotyczące fakturowania?

- Dostawca nie ma możliwości przetworzenia swojej faktury w Coupa, jeżeli nie istnieje zamówienie zakupowe
- Terminy płatności liczą się od daty **wprowadzenia przez Dostawcę danych do faktury w systemie Coupa** (nie od daty faktury, która jest ręcznie wprowadzona na fakturze w systemie Coupa)
- **aby mogła zostać zrealizowana płatność, faktury należy dostarczać drogą elektroniczną przez platformę Coupa. Płatności faktur wysłanych pocztą elektroniczną w formacie PDF lub pocztą tradycyjną nie będą realizowane.**

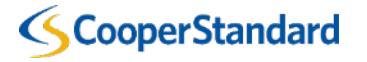

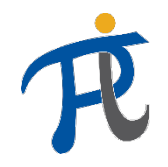

### Jakie są wytyczne Cooper Standard dotyczące fakturowania?

#### **Wysyłając fakturę przez system Coupa, dostawca potwierdza następujące warunki:**

- *Potwierdzam, że jestem osobą uprawnioną do wystawiania faktur w imieniu Spółki.*
- *Jestem świadom, że dane wprowadzone do modułu Coupa stanowią fakturę zgodnie z lokalnymi i unijnymi przepisami podatkowymi i wyrażam zgodę na wystawianie faktur sprzedaży tylko w module Coupa.*
- *Potwierdzam, że w przypadku wystawienia drugiej faktury dokumentującej tę samą transakcję (duplikat) przez nasz podmiot prawny poza modułem Coupa, tylko faktura wystawiona w Coupa będzie traktowana jako jedyny ważny i wiążący dokument.*
- *Podmiot prawny reprezentowany przeze mnie pokryje wszystkie koszty nałożone na Cooper Standard przez organy podatkowe w przypadku naruszenia obowiązujących przepisów prawnych, w wyniku nieprawidłowych danych faktury wprowadzonych do modułu Coupa (błąd Dostawcy).*
- *Mając świadomość odpowiedzialności karnej wynikającej z Kodeksu Karnego Skarbowego, oświadczam, że dane i informacje podane w Coupa są prawidłowe i zgodne z prawdą.*

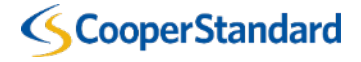

*Fakturowanie przez e-mail (powiadomienie umożliwiające dostęp do fakturowania za pomocą e-maila z zamówieniem)* 

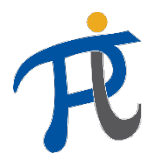

9

#### Fakturowanie przez link z wiadomości e-mail z zamówieniem

1. Aby utworzyć fakturę bezpośrednio przez wiadomość email z zamówieniem, należy wybrać pozycje "Utwórz Fakture"

Dostawca może także:

- **Potwierdzić ZZ**  pozwoli to na potwierdzenie otrzymania zamówienia wysłanego przez Cooper Standard (nie jest to wymagane przez CS)
- **Dodać Komentarz -** dodaj komentarz w zamówieniu, który zostanie przesłany do tworzącego zamówienie po stronie Cooper Standard
- **Utworzyć Konto**  pozwoli to na stworzenie konta na Portalu Dostawców Coupa (CSP)

**CooperStandard** 

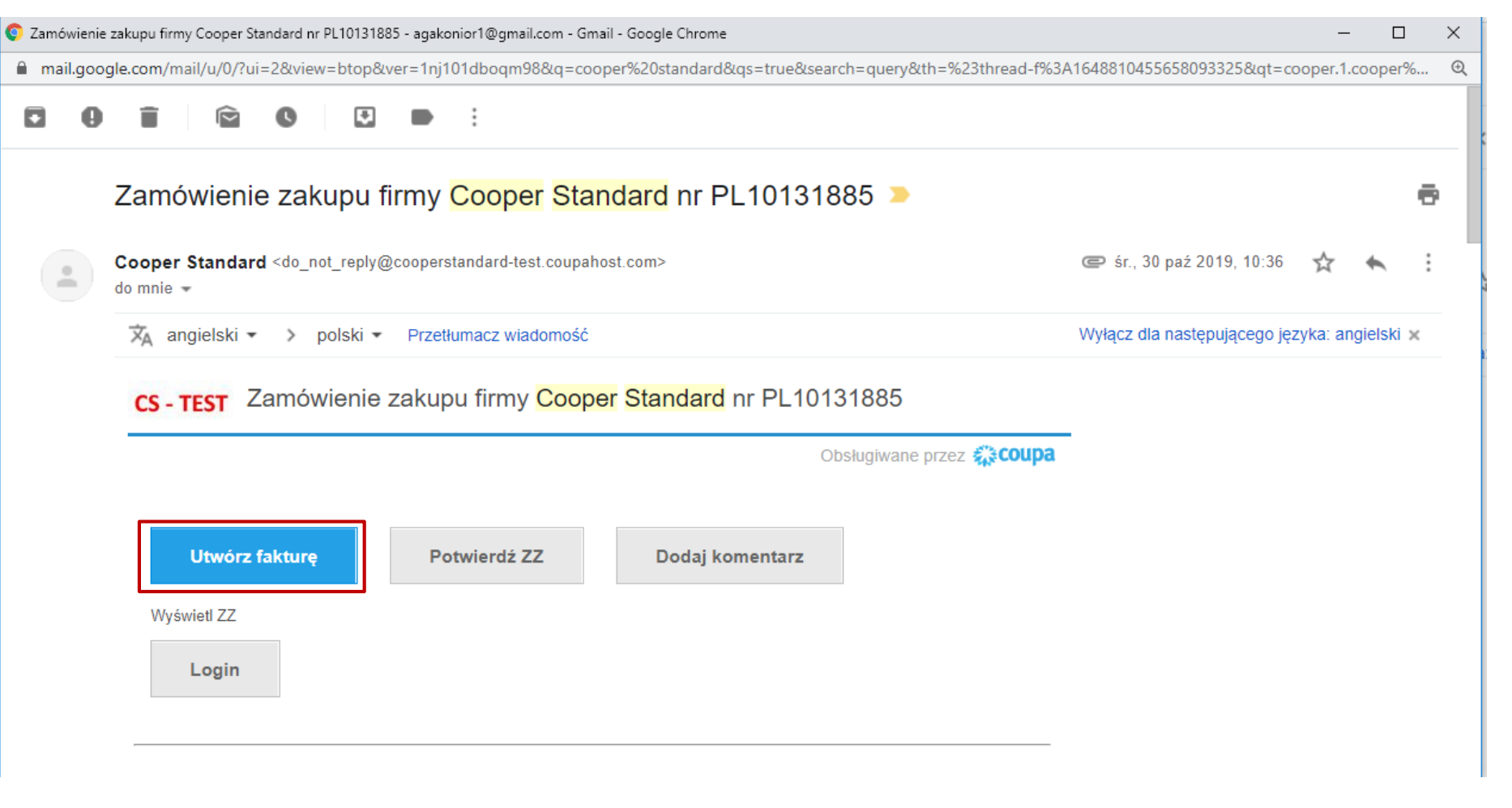

#### **Zamówienie Zakupu Cooper Standard**

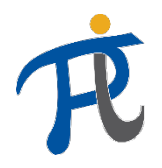

#### Fakturowanie przez link z wiadomości e-mail z zamówieniem

2. Wybierz "Utwórz nowy adres do przekazu / wystawcy faktury"

- Utworzenie adresu do przekazu jest wymagane tylko przy pierwszym dostarczeniu faktury z zamówienia zakupu Cooper Standard
- Nowy adres do przekazu musi zostać utworzony dla każdego nowego nr VAT i każdego nowego nr konta bankowego
- Pola obowiązkowe oznaczone gwiazdką (\*), różnią się w zależności od kraju rejestracji firmy
- Nr IBAN jest również polem obowiązkowym

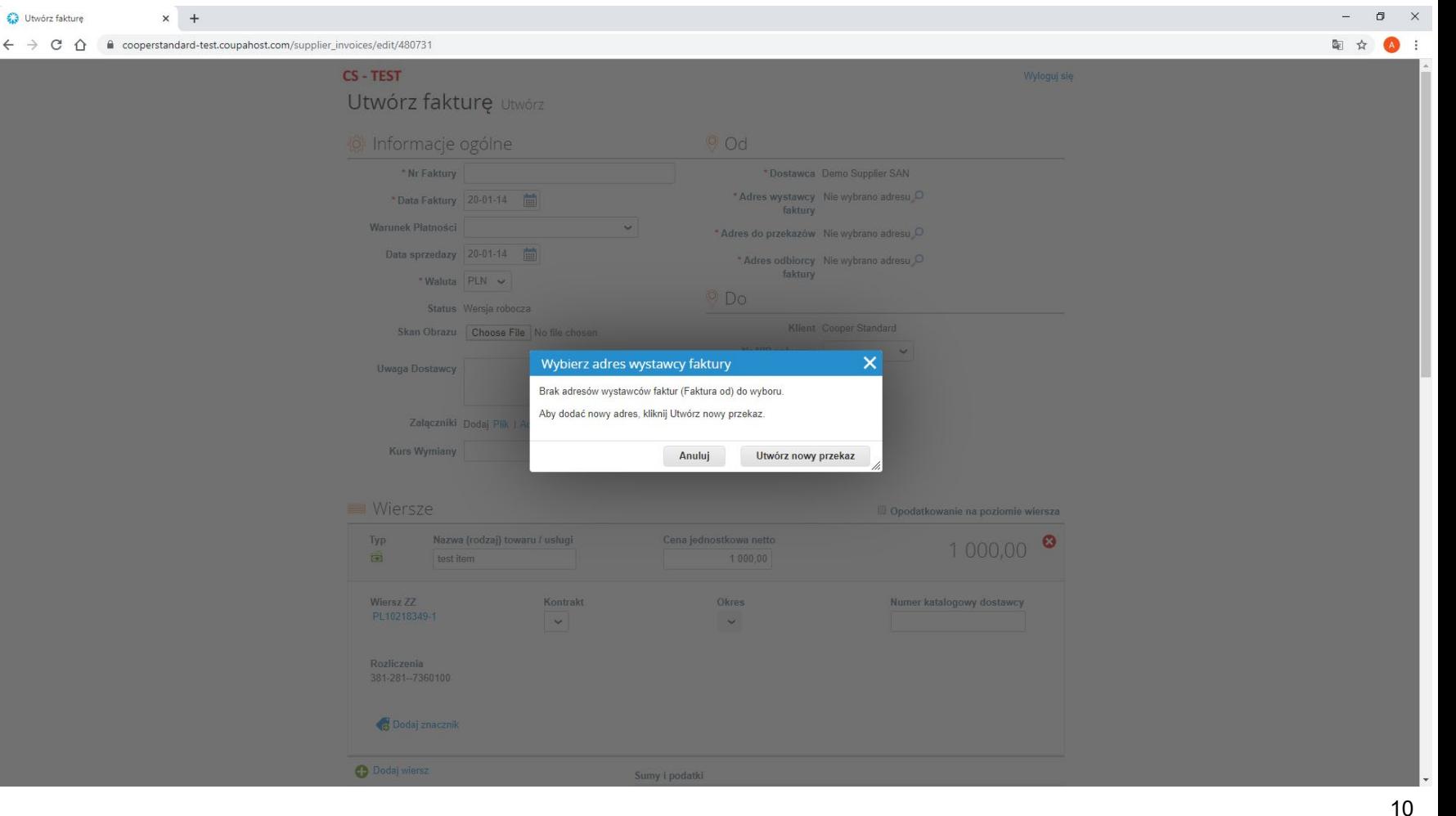

**Tworzenie adresu o przekazu**

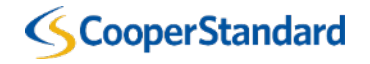

## Fakturowanie przez link z wiadomości e-mail z zamówieniem

 $\leftarrow$   $\rightarrow$ 

3. Wypełnij część adresową "**Adres"**

4. Wypełnij część "Numer indentyfikacji podatkowej" (jeżeli wymaga tego Coupa na podstawie Kraju Opodatkowania dla twojej lokalizacji)

5. Wybierz "Utwórz i Użyj"

*Uwaga – pozycje z czerwoną gwiazdką (\*) są obowiązkowe*

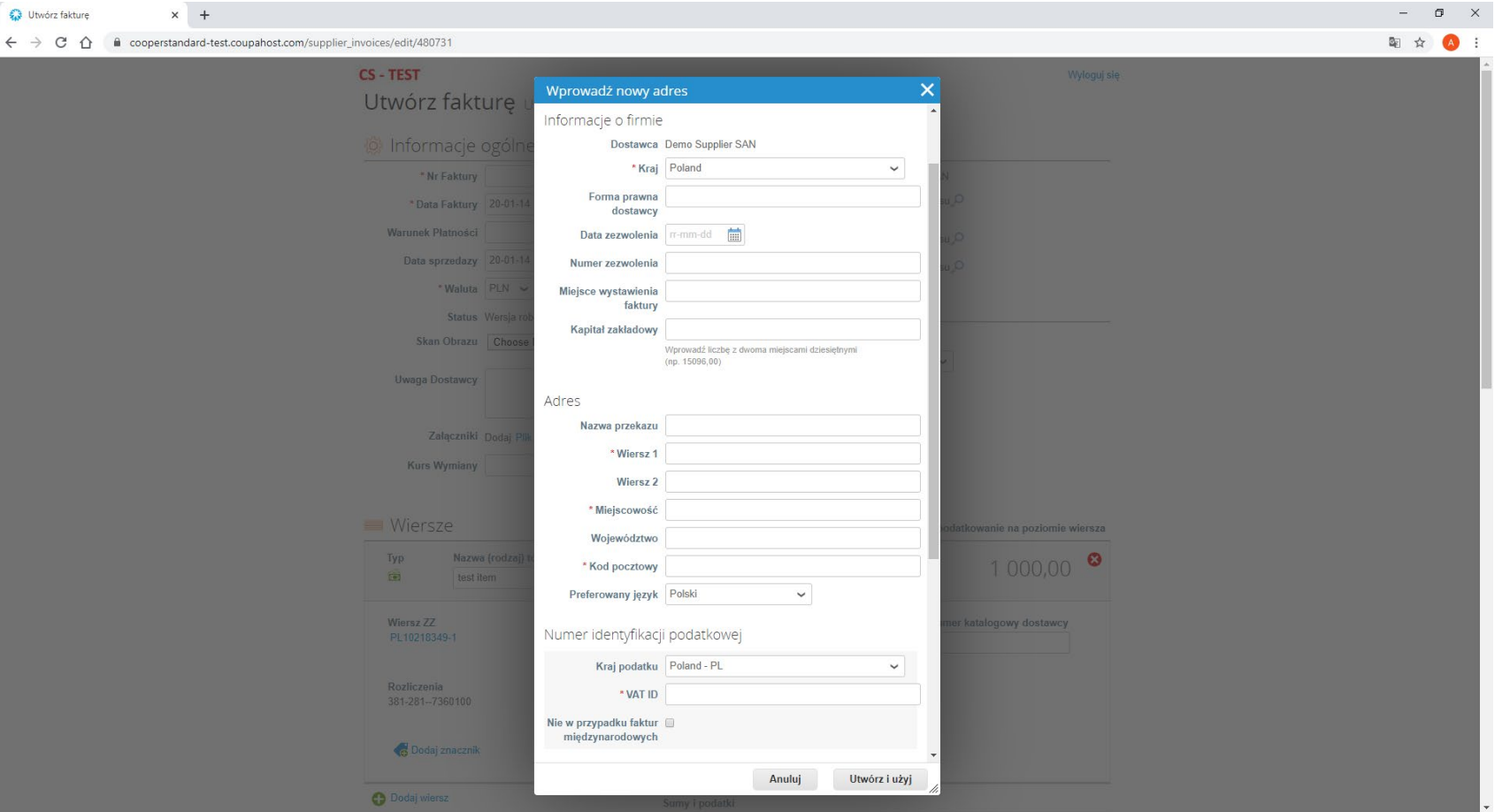

#### **Wprowadzanie nowego adresu**

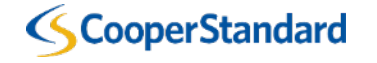

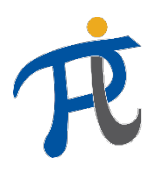

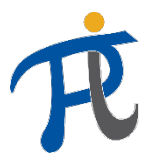

#### Fakturowanie przez link z wiadomości e-mail z zamówieniem

#### 6. Wprowadź swój "Nr faktury"

- Warunki płatności zostaną domyślnie pobrane z danych dostawcy skonfigurowanych w naszym systemie ERP
- 7. Wprowadź "**Data faktury**"

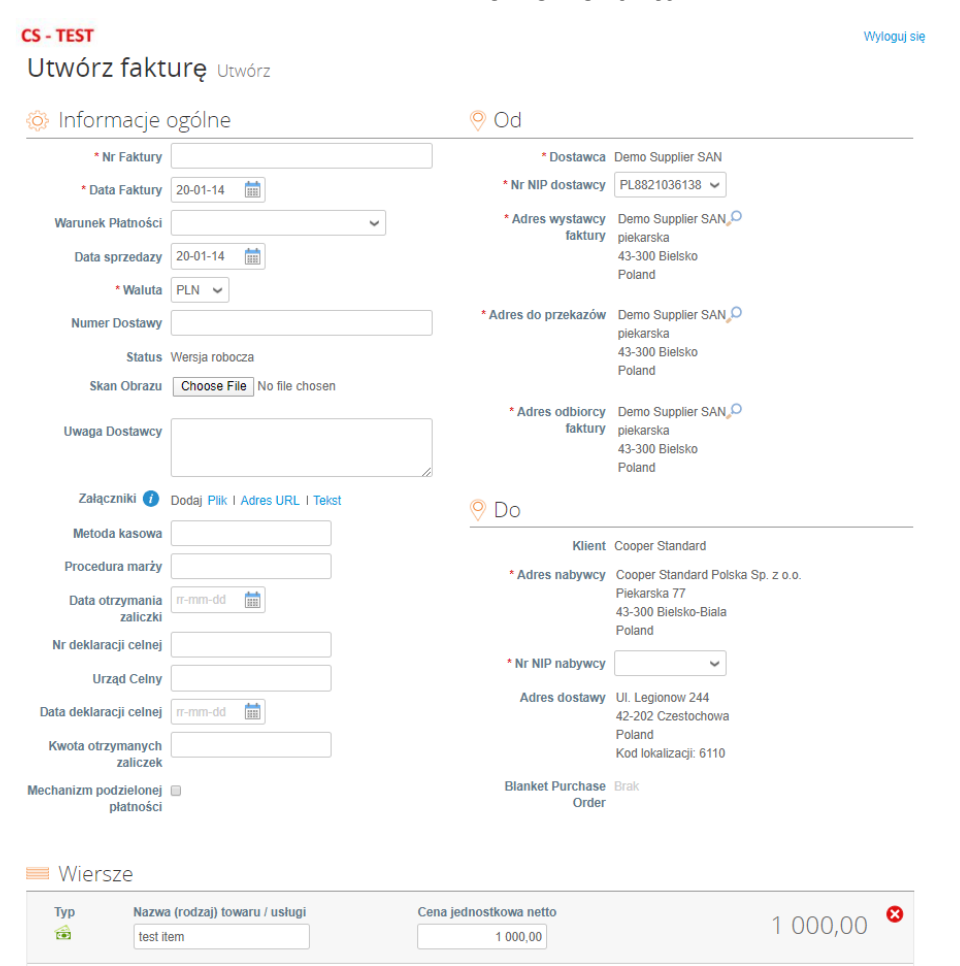

**Tworzenie faktur**

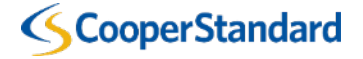

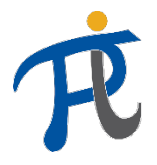

#### Fakturowanie przez link z wiadomości e-mail z zamówieniem

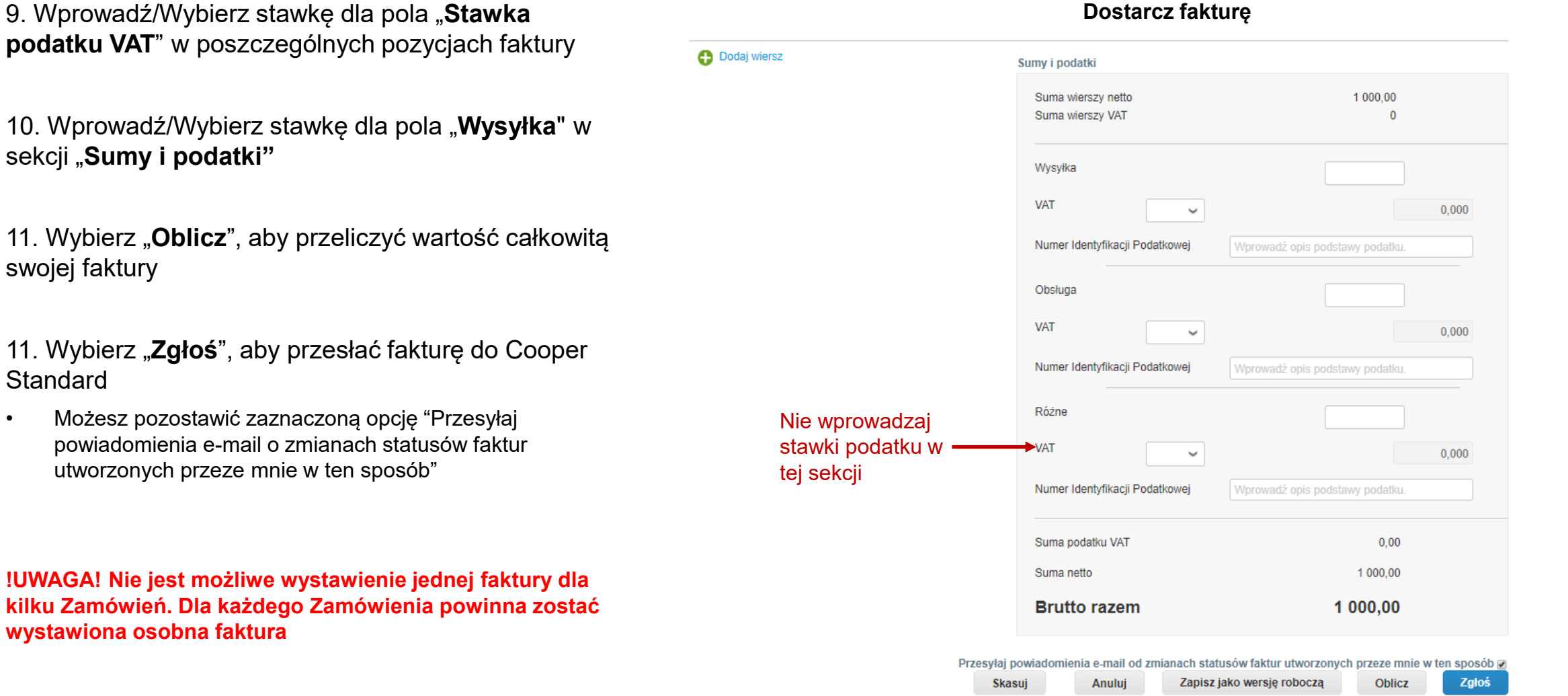

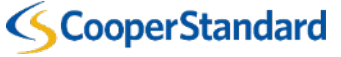

wystawiona

**Standard** 

#### *Opcja 2 Fakturowanie przez Portal Dostawcy Coupa (CSP)*

### Co to jest Portal Dostawcy Coupa (CSP)

- Portal Dostawcy Coupa jest bezpłatną platformą internetową, która pozwala dostawcom na zarządzanie swoimi Zamówieniami, Fakturami i Płatnościami.
- Portal Dostawcy Coupa zapewnia dostęp do systemu Coupa wielu użytkownikom (np. księgowości, sprzedaży, współpracownikom z wielu lokalizacji, itp.)
- Należy pamiętać o tym, by skontaktować się ze swoim Specjalistą ds. Zakupów lub [CoupaSuppliersHelpdesk@cooperstandard.com,](mailto:CoupaSuppliersHelpdesk@cooperstandard.com) aby otrzymać zaproszenie do CSP (jest to niezbędne w celu prawidłowego połączenia z kontem Cooper Standard)

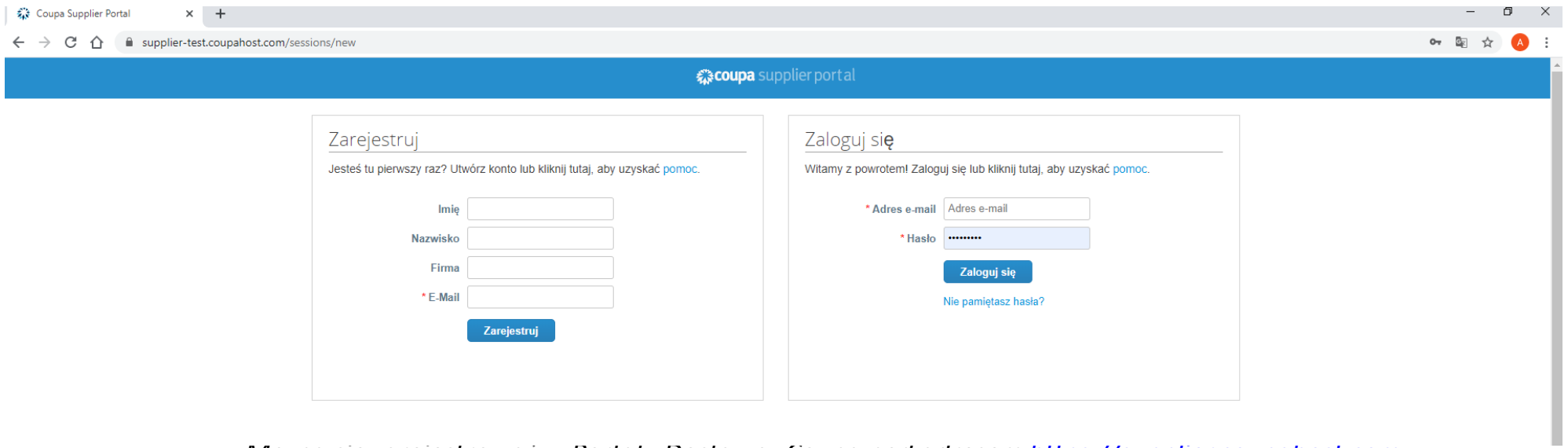

*Można się zarejestrować w Portalu Dostawcy Coupa pod adresem [https://supplier.coupahost.com](https://supplier.coupahost.com/)*

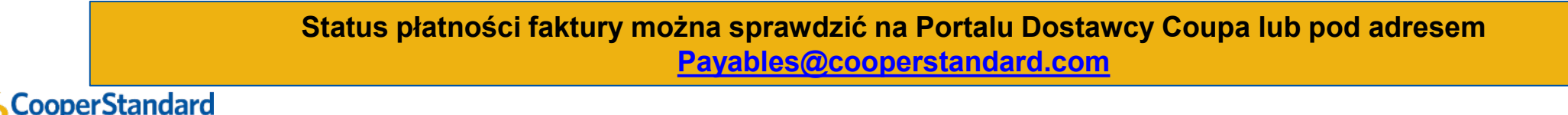

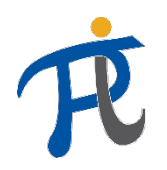

#### Jaki jest proces rejestracji do Platformy dostawców Coupa oraz link do Cooper Standard?

**1a**. Przejdź do CSP i dokonaj samodzielnej rejestracji (wymagane zaproszenie przesłane z Cooper Standard)

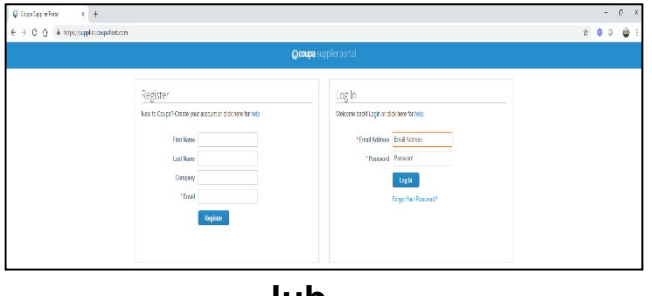

**lub**

#### **1b**. Stwórz konto poprzez link z zamówienia przesłanego pocztą elektroniczną.

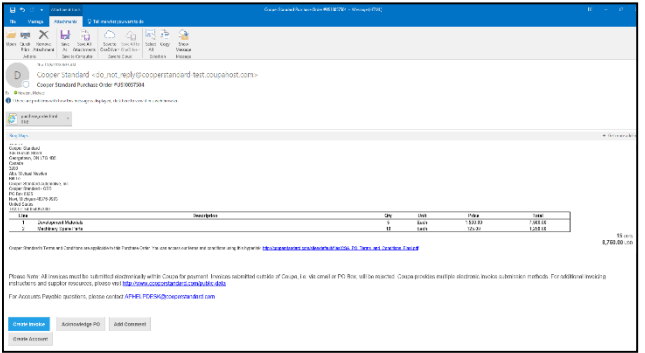

**2.** Konto na Portalu Dostawcy Coupa (CSP) i Dane Dostawcy w Portalu Internetowym Coupa zostana połączone przez Zakupowca CS

\*Dane Kontaktowe Dostawcy w Coupa

#### Supplier Accessible E-Invoicing Channels **Community Verified** Instance Status Invoice to date **♡** Supplier Contact cXML Integration  $\circ$  $\circ$ First Name Michael sFTP Integration  $\circ$  $\circ$ Last Name Newton Coupa Supplier  $\circ$  $\circ$  $\overline{0}$ Portal Email michael.newton@coopersta

\*Dostawca zostanie zaproszony do połączenia się z Cooper Standard

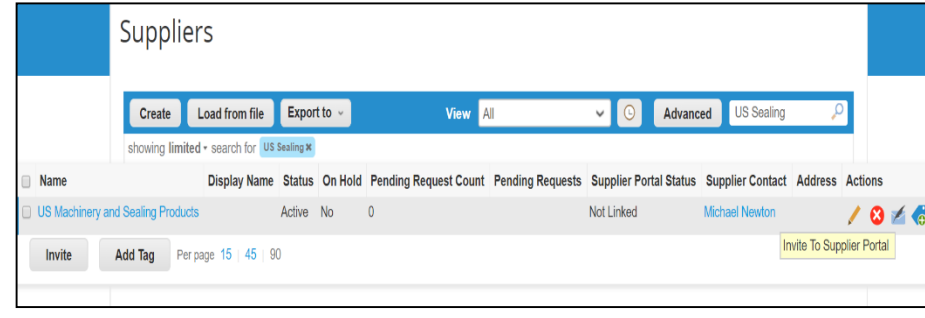

W razie potrzeby aktualizacji danych kontaktowych dostawcy (imię, nazwisko, adres email i numer telefonu) lub adresu e-mail do składania zamówień, należy te informacje przesłać na adres [CoupaSuppliersHelpdesk@cooperstandard.com](mailto:CoupaSuppliersHelpdesk@cooperstandard.com))

3. Państwa konto w CSP jest teraz podłączone do systemu CS, co umożliwi Dostawcy dostęp do zamówień dla CS na platformie CSP

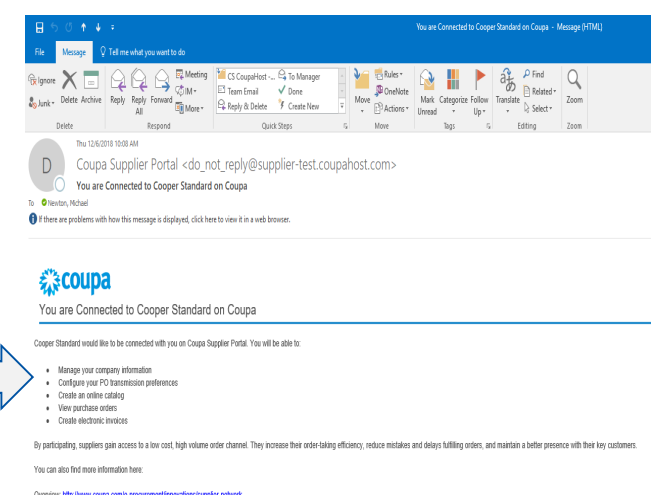

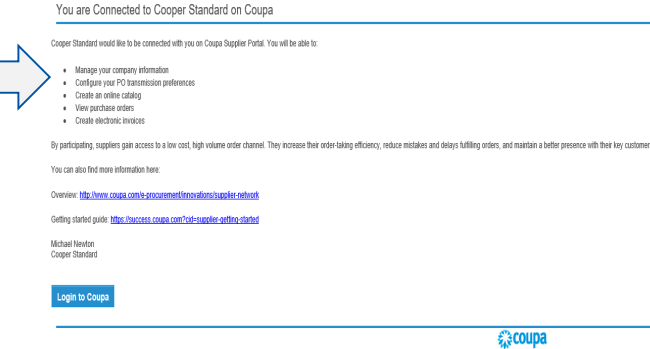

Jeżeli Cooper Standard zaprosił Państwa do przyłączenia się do CSP, a Państwo nie posiadacie zarejestrowanego konta na CSP, zostaniecie Państwo poproszeni o rejestrację konta w wiadomości elektronicznej z zaproszeniem, wysłanej z Cooper Standard

**Dostawca Cooper Standard**

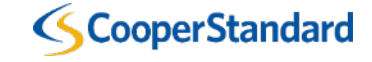

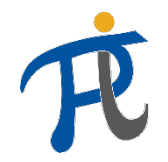

### Jakie są podstawowe cechy CSP?

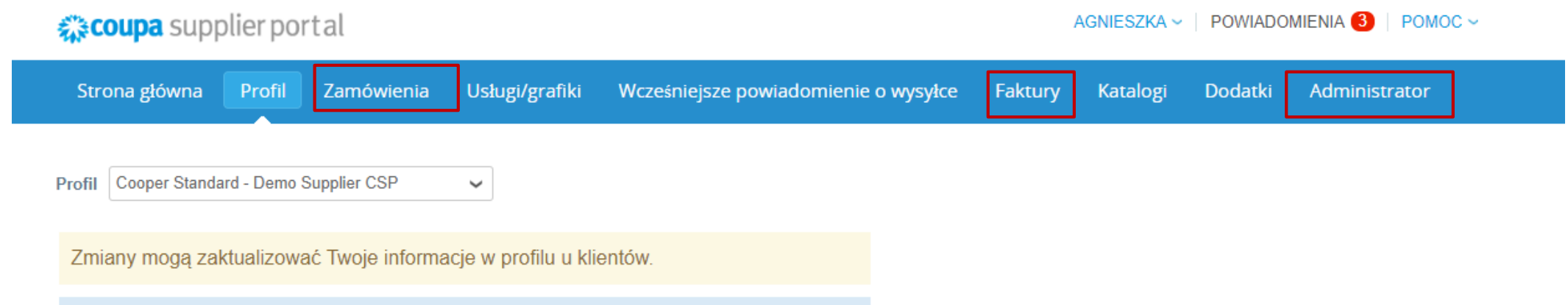

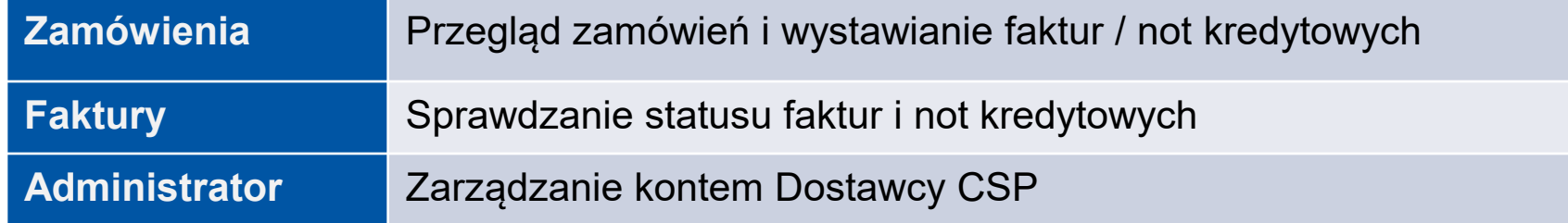

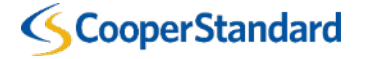

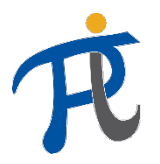

#### Co powinienem wpisać na Portalu Dostawców Coupa?

Należy wpisać swój "Podmiot Prawny" przed dostarczeniem faktury lub noty kredytowej. W tym celu należy:

- 1. Wybrać zakładkę "**Administrator**"
- 2. Wybrać opcję "Legal Entity Setup"
- 3. Wybrać "**Dodaj podmiot prawny**"

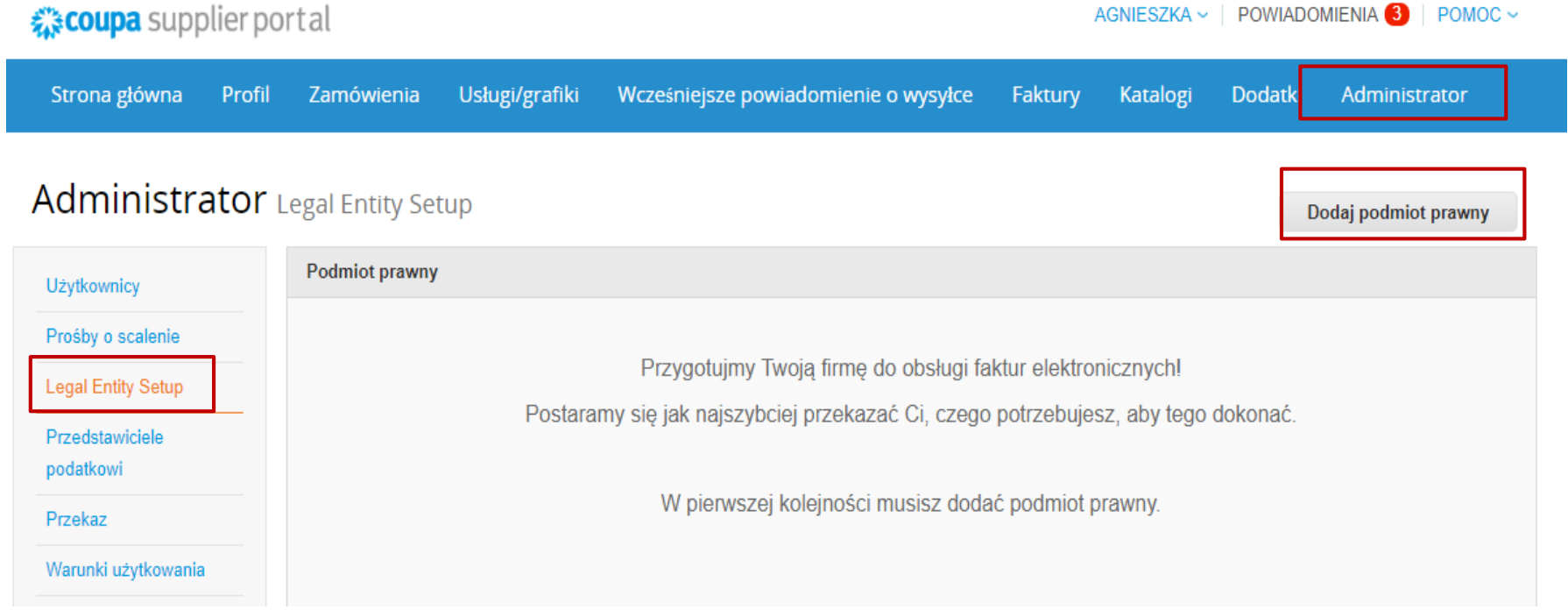

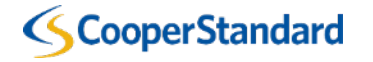

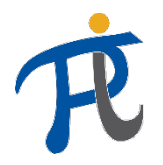

 $\times$ 

### Co powinienem wpisać na Portalu Dostawców Coupa?

#### 4. Wpisać "**Nazwę Podmiotu Prawnego**"

5. Wybrać "**Kraj**"

6. Wybrać "Kontynuuj,

#### Gdzie mieści się Twoja firma?

Skonfigurowanie danych biznesowych w systemie Coupa pomoże Ci spełnić wymagania klienta w zakresie fakturowania i płatności. Aby osiągnąć najlepsze wyniki w kontaktach z obecnymi i przyszłymi klientami, podaj jak najwięcej informacji.

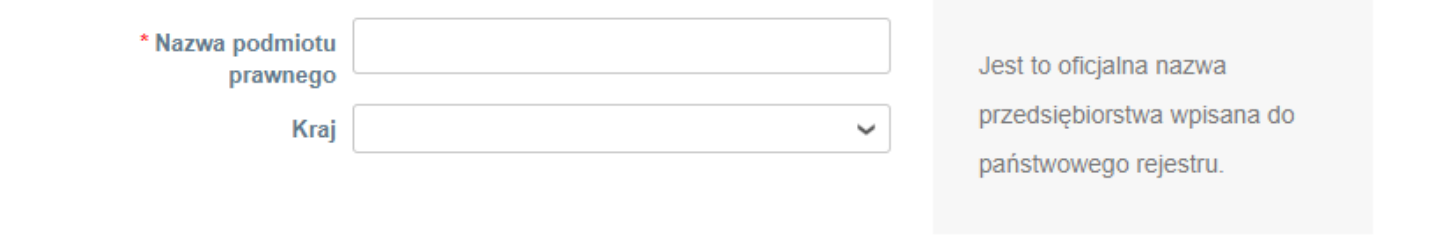

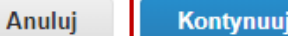

**CooperStandard** 

7. W następnych krokach uzupełnić wszystkie pola oznaczone czerwoną gwiazdką (\*)

8. Po każdym kroku wybieramy "Zapisz i kontynuuj"

Różne informacje

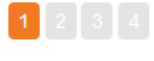

Skonfigurowanie danych biznesowych w systemie Coupa pomoże Ci spełnić wymagania klienta w zakresie fakturowania i płatności. Aby osiągnąć najlepsze wyniki w kontaktach z obecnymi i przyszłymi klientami, podaj jak najwięcej informacji.

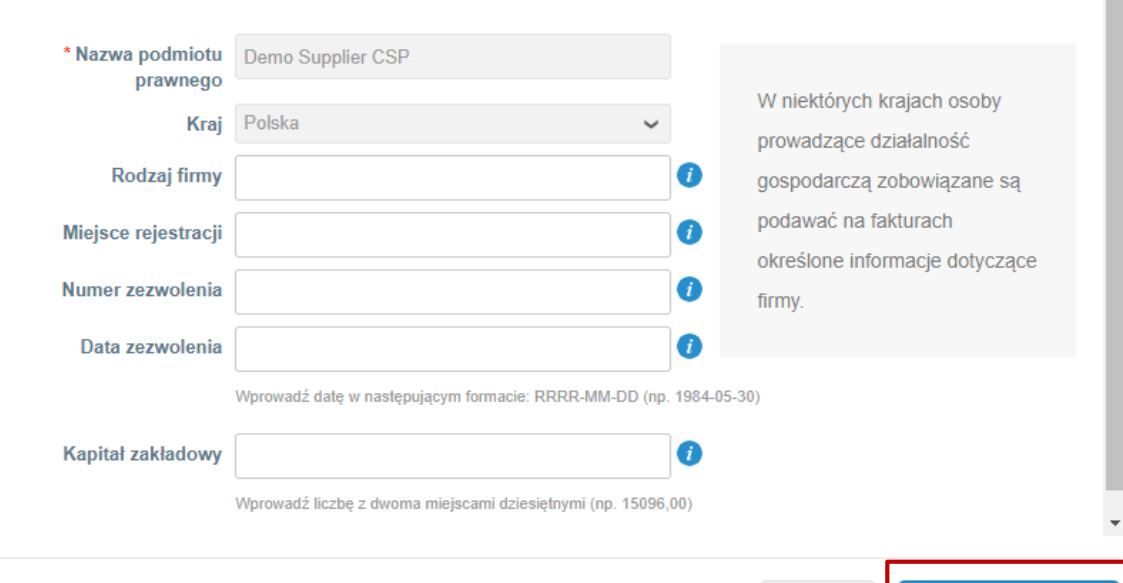

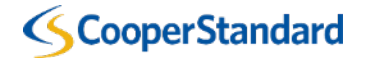

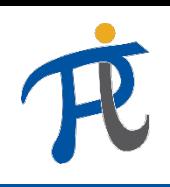

 $\times$ 

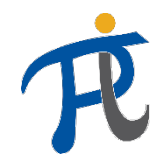

#### Co powinienem wpisać na Portalu Dostawców Coupa?

9. Pole "Adres do przekazów" i "Adres **Nadawcy**" można zostawić zaznaczone ("zaklikane"). Adresy te są przechowywane w systemie ERP używanym przez Cooper **Standard** 

Z którego adresu wystawiana jest faktura?

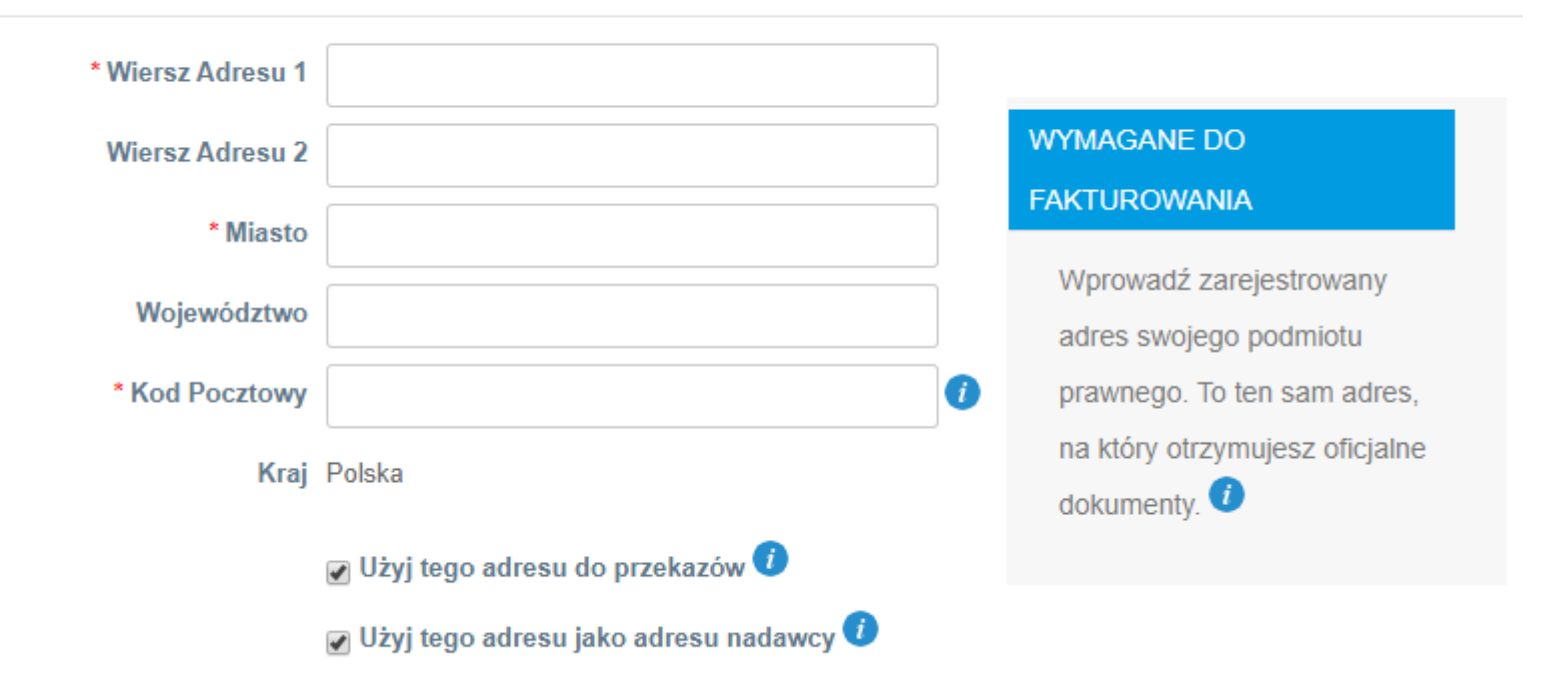

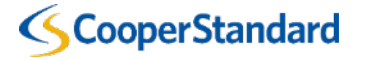

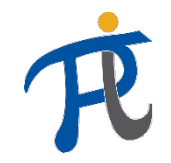

#### Co powinienem wpisać na Portalu Dostawców Coupa?

10. Wypełnij część "**Numer Identyfikacji Podatkowej**"

Jaki jest Twój numer identyfikatora podatkowego? O

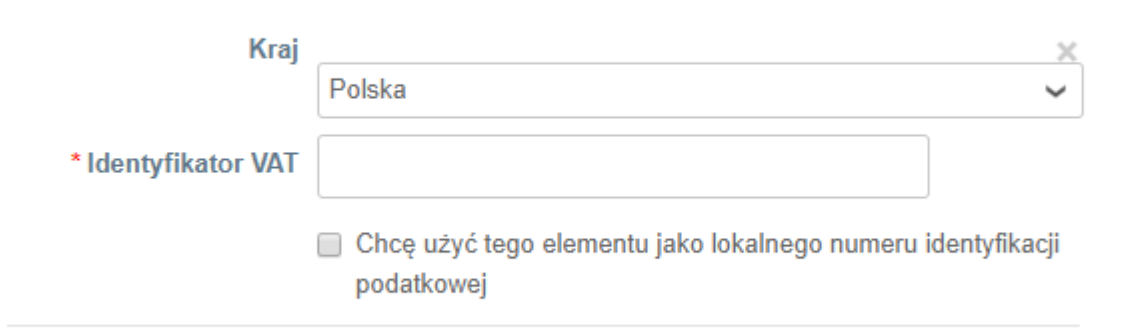

Dodaj dodatkowy identyfikator podatkowy

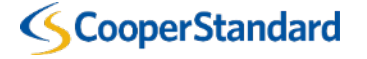

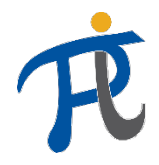

#### Co powinienem wpisać na Portalu Dostawców Coupa?

10. Wypełnij część "**Informacje bankowe**", numer konta jest obowiązkowy, proszę go wpisać tylko w polu "Numer **IBAN"**

\* Rodzaj płatności Konto bankowe V

Kod pocztowy:

#### Informacje bankowe

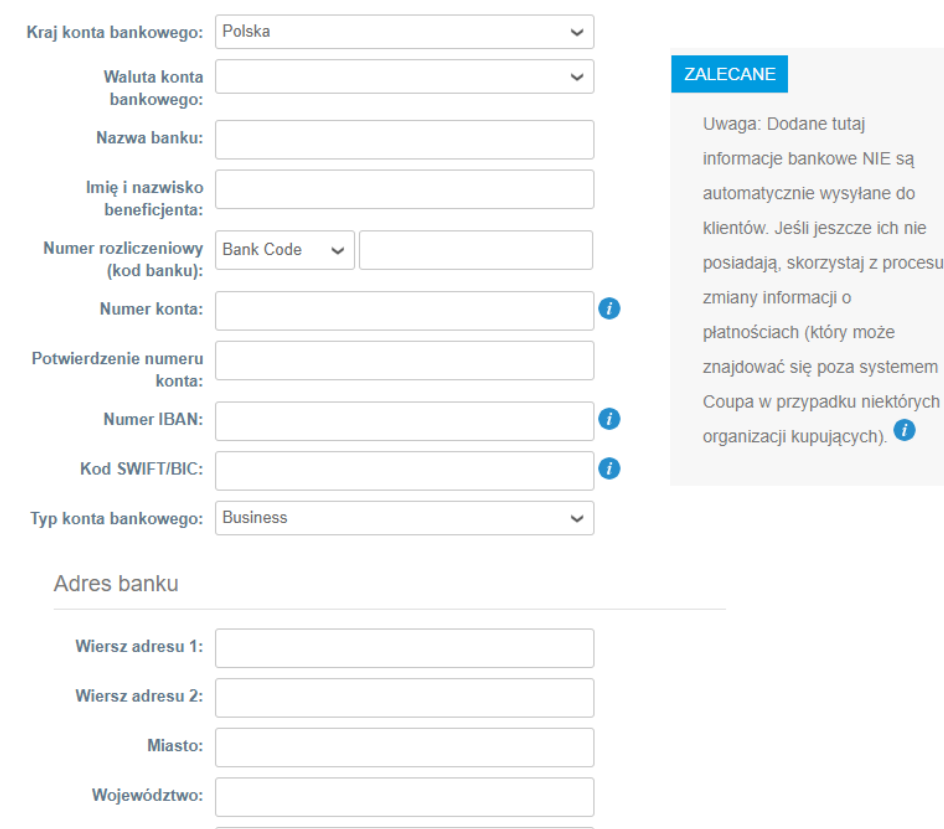

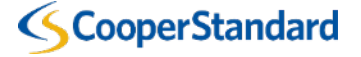

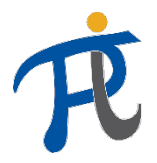

#### Co powinienem wpisać na Portalu Dostawców Coupa?

11. Wybierz "Gotowe"

12. Konfiguracja jest zakończona

13. Wybierz "Zwrot do administratora"

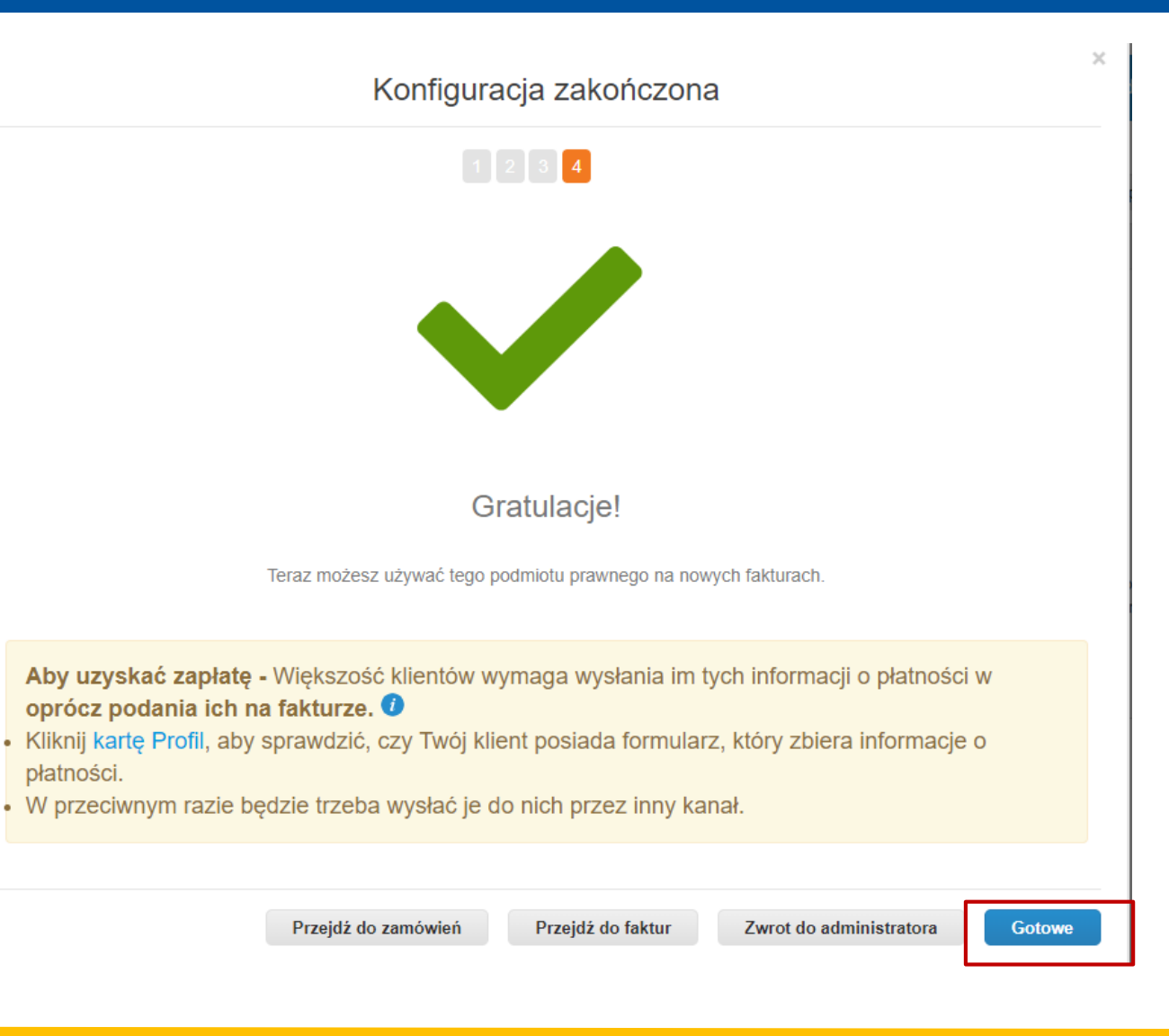

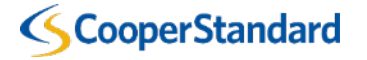

*CSP – wystawianie faktury z poziomu przeglądania listy zamówień*

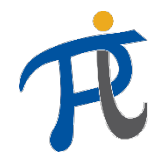

✓

## Proszę zaakceptować "Warunki Użytkowania" zapewniające zgodność faktury

#### ☆ coupa supplier portal

AGNIESZKA  $\sim$  | POWIADOMIENIA 3  $POMOC ~$ 

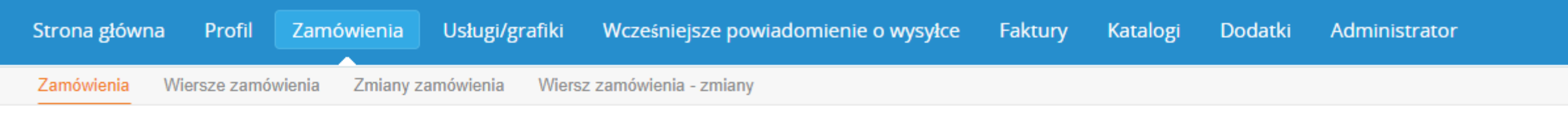

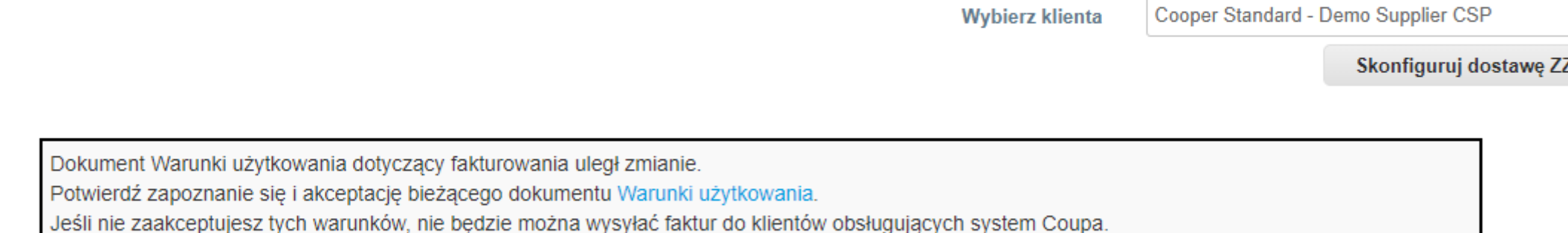

**Wybierz klienta** 

Akceptuje

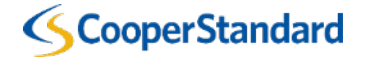

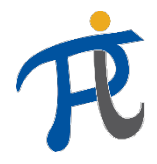

#### Warunki Użytkowania zawarte w Otwartej Sieci Biznesowej Coupa

Po kliknieciu w "Warunki Użytkowania" pojawia się lista ze szczegółami (aktualnie dostępna tylko w języku angielskim)

Welcome to the Coupa Open Business Network. These Terms of Use govern your ("You" or "Your") participation in the Coupa Open Business Network (the "Network") which is maintained and operated by Coupa Software, Inc., including its subsidiaries and affiliates ("Coupa").

- 1. Coupa offers to its customers ("Customers") online procurement, invoicing, data analysis, and other services and associated content, developed, operated, and maintained by Coupa, and made accessible via http://www.coupa.com or another web site or IP address designated by Coupa from time to time, or ancillary online products, including those offered via electronic mail, or offline products and services provided by Coupa to its Customers ("Service"). You wish to be listed in the Network as a potential or current supplier to Customers that use the Service, YOU EXPRESSLY AGREE AND ACKNOWLEDGE THAT YOU ARE SUBJECT TO, BOUND BY, AND WILL COMPLY WITH THESE TERMS OF USE, BY USING THE SERVICE, YOU AGREE TO THESE TERMS OF USE; IF YOU DO NOT AGREE, DO NOT USE THE SERVICE. To the extent a Customer is using Coupa's e-invoicing product (or similar successor name), You authorize Coupa to (a) create invoices on Your behalf based on invoice data provided by You and (b) send such invoices to the Customer. Subsequently, You explicitly agree to refrain from creating and sending Your own invoices for these transactions outside of the Coupa platform or to attach any invoice images to the Coupa transaction
- 2. Coupa reserves the right, at its sole discretion, to change these Terms of Use, at any time. The revised version will be effective at the time Coupa posts it. It is Your responsibility to check these Terms of Use periodically for changes. Your continued participation in the Network and use of the Service following the posting of changes will mean that You accept and agree to the changes. Coupa last amended these Terms of Use on the date stated above. However, if the revised version includes a material change, it will be effective 30 days after the material changes are initially posted. Coupa will make all reasonable endeavors to notify You of such material changes through the Service prior to the expiration of such 30-day period. As long as You comply with these Terms of Use, Coupa grants You a personal, non-exclusive, non-transferable, limited privilege to be a member of the Network and use the Service, COUPA RESERVES THE RIGHT TO IMMEDIATELY REMOVE YOU FROM THE NETWORK AND TERMINATE YOUR USE OF THE SERVICE IN ITS SOLE REASONABLE DISCRETION UPON NOTICE TO YOU (EMAIL ACCEPTABLE).
- 3. You represent and warrant the following: (i) You will comply with all laws and regulations that apply to Your participation in the Network and Service; (ii) You possess all right, power, and authority to enter into these Terms of Use; and (iii) Information that You provide to Coupa or upload to the Service will be accurate and that you are responsible for the accuracy of your Information.
- 4. Each party shall continue to own all right, title, and interest in its intellectual property and materials associated with these Terms of Use. Additionally, neither party provides any license to its intellectual property or materials except as set forth herein. You grant to Coupa a limited, personal, non-sublicensable, non-exclusive license to use your Information and associated intellectual property necessary for Coupa to include You in the Network and to provide information on or about Your products and services as part of the Service. You agree that Coupa may collect, use and disclose quantitative data derived from Your use of the Service for industry analysis, benchmarking, analytics, marketing, and other business purposes. All data collected, used, and disclosed will be in aggregate form only and will not identify You or Your users.
- 5. You shall not submit, upload, email, post or transmit to, or distribute or otherwise publish through the Service any material which: (i) disrupts the normal flow of dialogue and/or exchange within the Service, including posting or otherwise transmitting material that is not related to the subject at issue or otherwise restricts or inhibits any other user from using and enjoying the Service; (ii) is unlawful, threatening, abusive, libelous, defamatory, obscene, vulgar, offensive, harassing, hateful, sexually explicit, or indecent; (iii) constitutes or encourages conduct that would constitute a criminal offense, potentially give rise to civil liability, or otherwise violate the local, state, or national laws of any country; (iv) violates, plagiarizes, or infringes the rights of third parties; (v) contains a virus, worm, Trojan horse, or other harmful component; (vi) contains solicitations or advertisements of any kind; (vii) constitutes or contains false or misleading indication of origin or statement of fact; or (viii) contains chain letters or pyramid schemes
- 6. The Service contains information about Coupa, its Customers, and other third parties. While this information was believed to be accurate as of the date prepared, Coupa disclaims any liability arising from its accuracy and any duty or obligation to update this information or any other content.
- 7. Coupa makes no warranty, express or implied, with respect to the content, information, or services provided through, or in conjunction with, the Service. Coupa makes no quarantee of the accuracy, correctness or completeness of any information in the Service, and shall not be responsible for: (i) any errors of omission

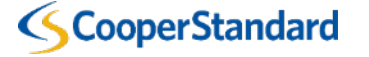

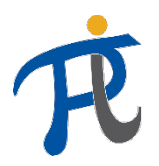

 $AGNIFSTKA \sim 1$  POWIADOMIENIA  $3$  | POMOC  $\sim$ 

### Jak wystawić fakturę z poziomu Zamówienia?

- 1. Wybrać zakładkę "**Zamówienia**"
- 2. Wybrać "**Utwórz fakturę**" (stos **żółtych** monet)

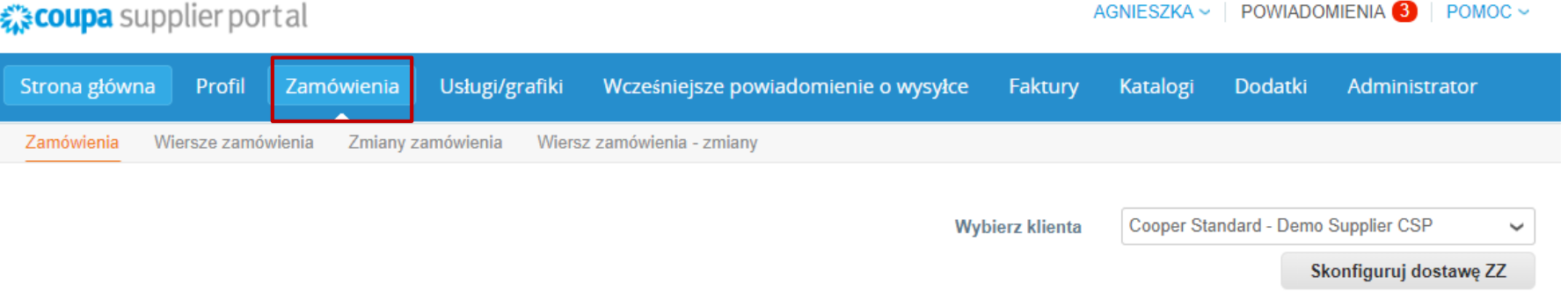

#### Zamówienia zakupu

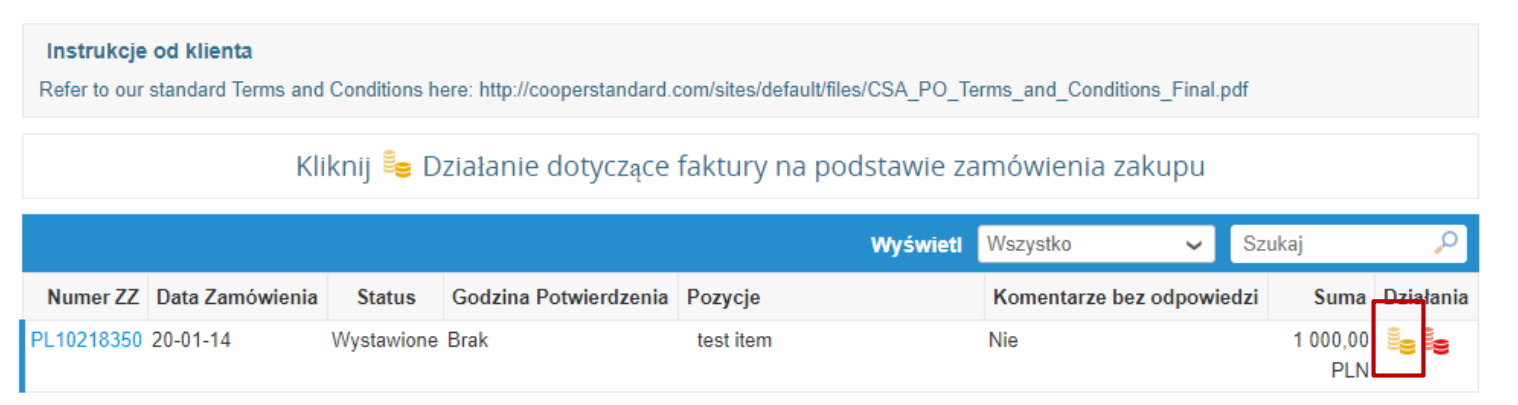

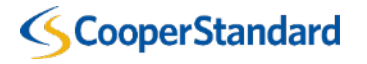

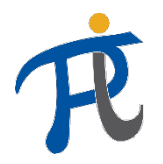

Skonfiguruj dostawę ZZ

## Jak dostarczyć fakturę przez Zamówienie Zakupowe?

- 3. Wprowadź swój "**Nr Faktury**"
- Warunki płatności zostaną domyślnie pobrane z danych dostawcy skonfigurowanych w naszym systemie ERP.
- 4. Wprowadź "**Datę faktury**"

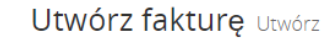

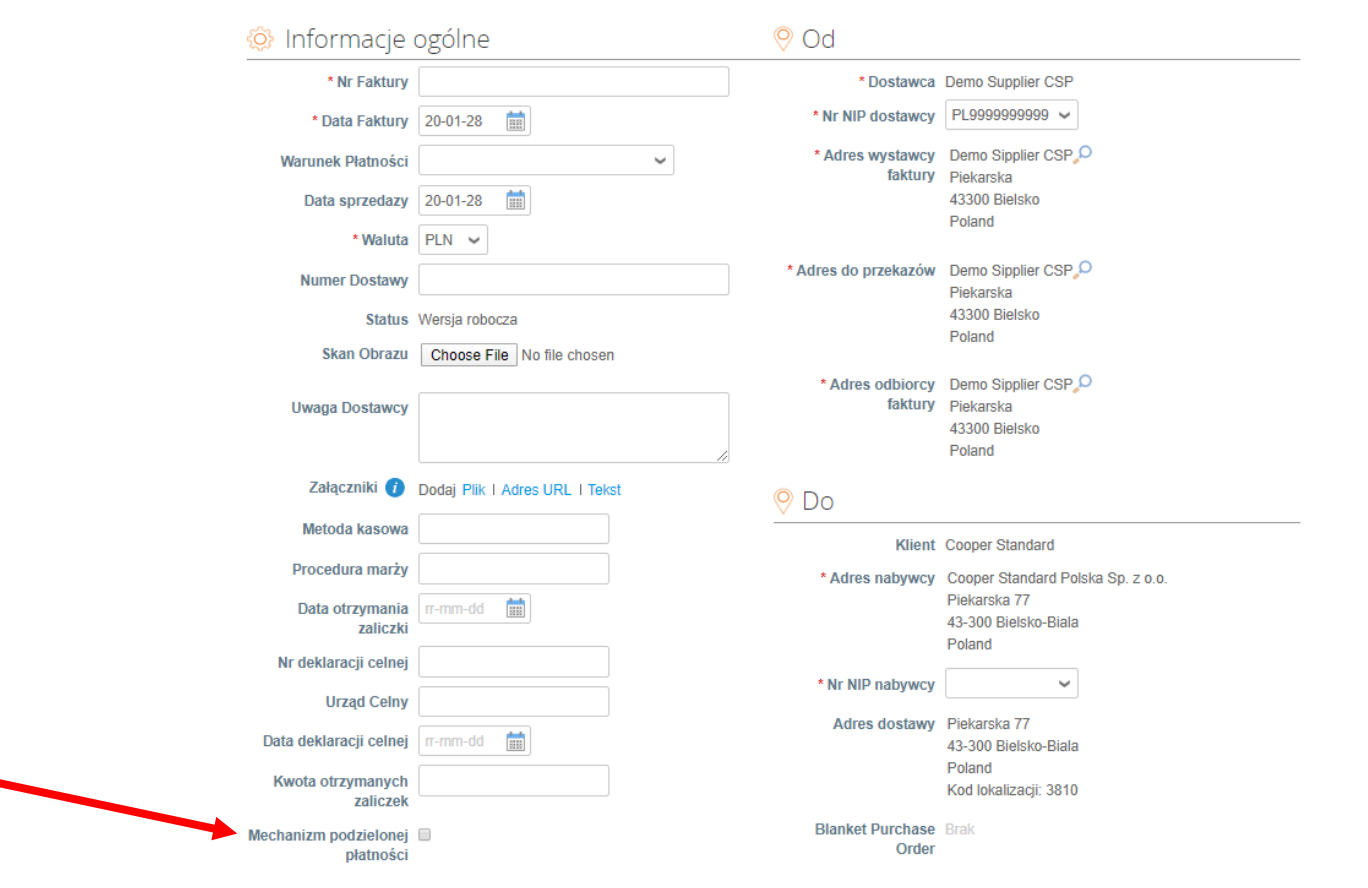

!UWAGA! Jeśli przepisy polskiego prawa wymagają stosowania "Mechanizmu podzielonej Płatnosci" proszę zaznaczyć taką opcję podczas wystawiania faktury

#### **CooperStandard**

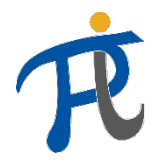

### Jak dostarczyć fakturę przez Zamówienie Zakupowe?

5. W pozycji faktury wyświetli się "**Cena jednostkowa netto**" domyślnie pobrana z zamówienia. Jeśli chcesz wystawić fakturę na inną kwotę, zmień "**Ilość**" i "**Cena jednostkowa netto**" w pozycji faktury.

6. Jeżeli fakturujesz tylko jedną pozycję zamówienia, wybierz czerwony "X" i usuń pozycję, której nie będziesz fakturować

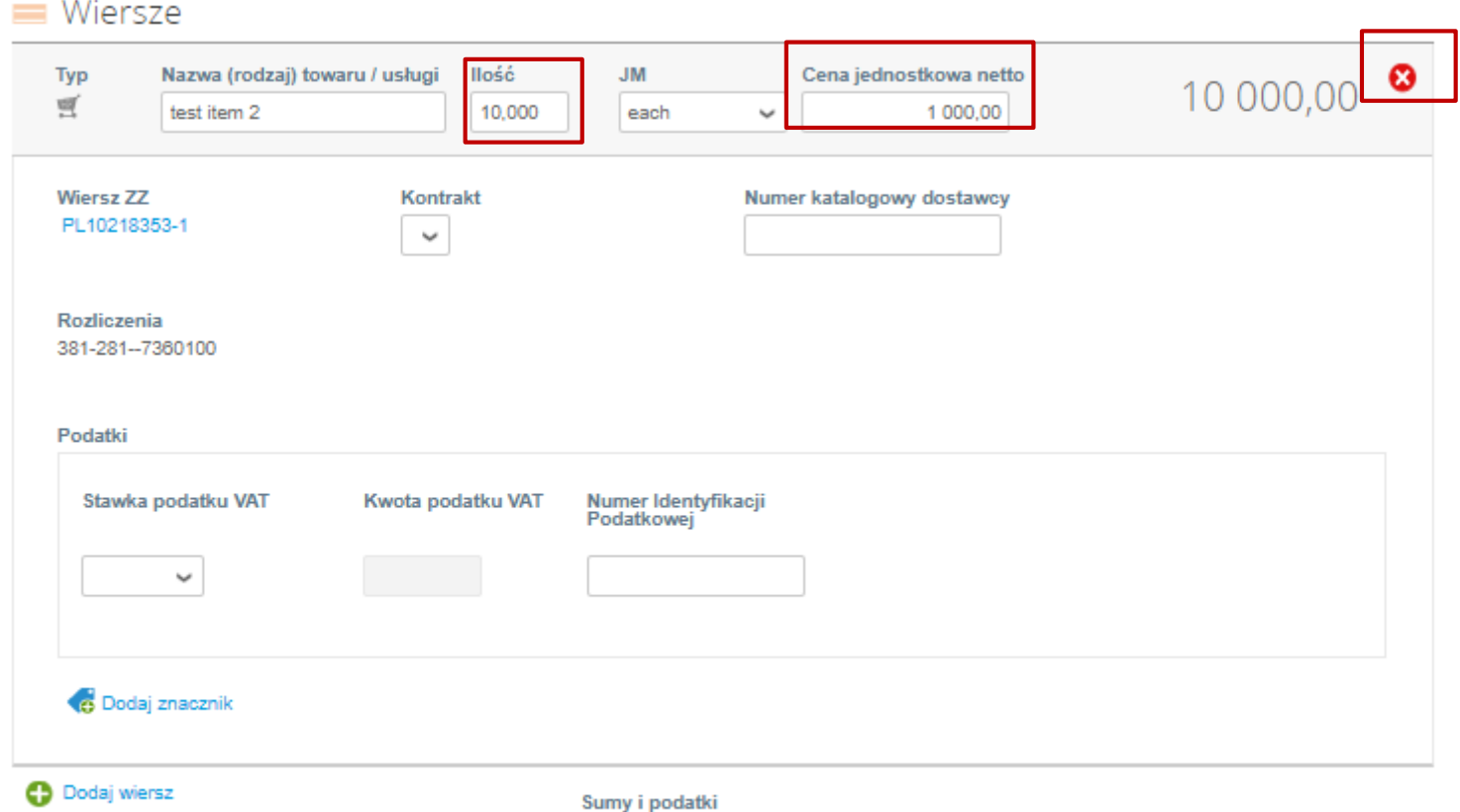

*Ostrzeżenie! Jeśli dostawca wpisze 0 PLN w pozycji zamówienia zamiast jej usunąć, utrudni to proces płatności.*

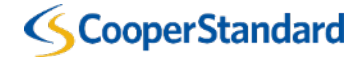

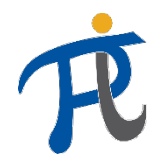

#### Jak dostarczyć fakturę przez Zamówienie Zakupowe?

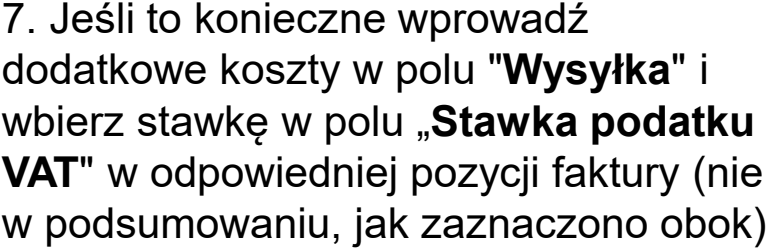

8. Wybierz "**Oblicz**" aby zatwierdzić wartość całkowitą faktury

9. Wybierz "Zgłoś" aby wysłać do Cooper Standard

10. Potwierdź ponownie klikając "**Wyślij fakturę"**

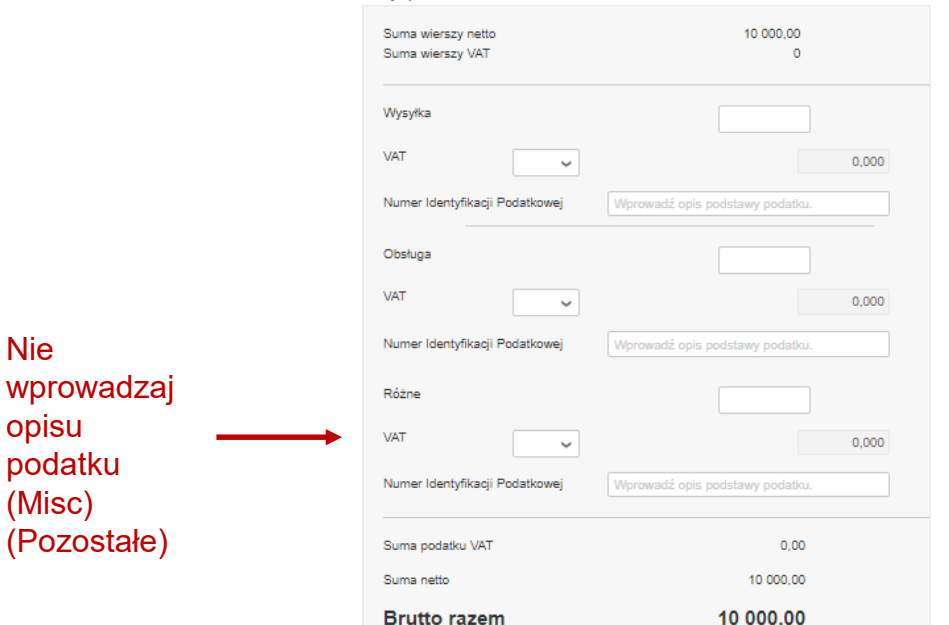

Sumy i podatki

#### Gotowe do wysłania?

System Coupa utworzy fakturę w Twoim imieniu. Upewnij się, że do tej transakcji nie załączono innej faktury, ponieważ plik PDF wygenerowany w systemie Coupa jest fakturą wiążącą prawnie Ciebie i Twoich klientów.

Kontynuuj edytowanie

Wyślij fakture

×

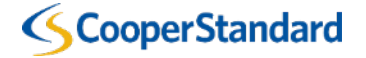

*CSP – wystawianie noty korygującej z poziomu przeglądania listy zamówień*

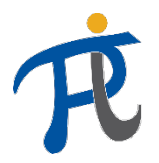

### Jak dostarczyć notę kredytową przez Zamówienie Zakupowe?

- 1. Wybrać zakładkę "**Zamówienia"**
- 2. Wybrać "**Utwórz notę kredytową**" (stos **czerwonych** monet)

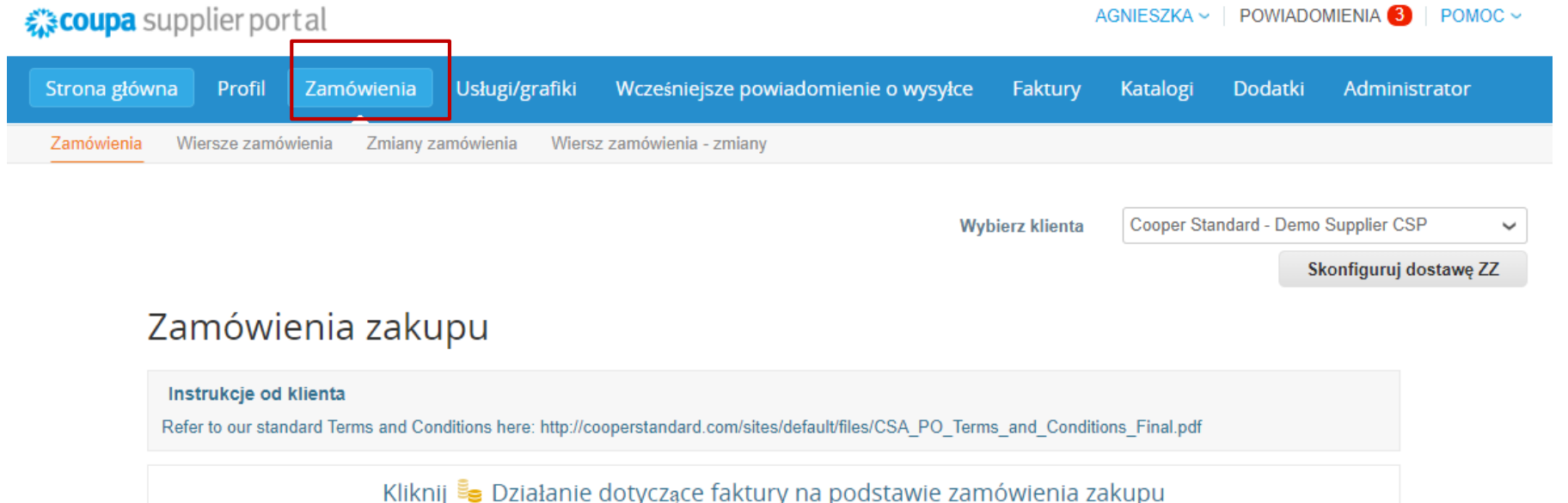

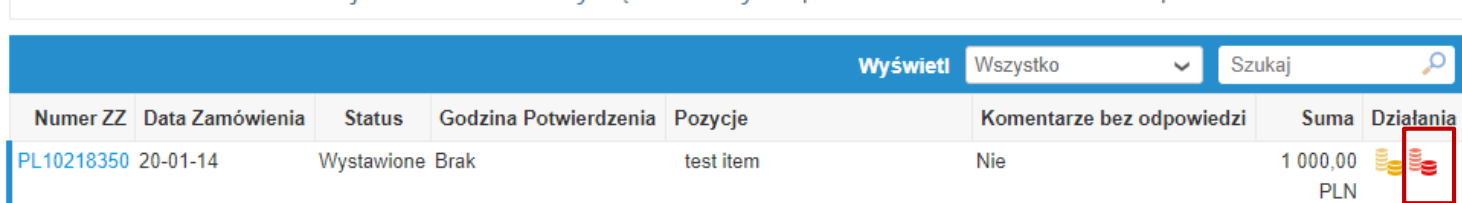

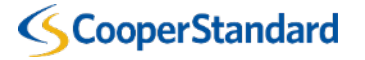

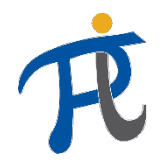

### Jak dostarczyć notę kredytową przez Zamówienie Zakupowe?

Utwórz notę kredytową Utwórz

- 3. Wpisać "**Nr noty kredytowej"**
- 4. Wpisać "**Datę noty kredytowej"**
	- Warunki płatności zostaną domyślnie pobrane z danych dostawcy skonfigurowanych w naszym systemie ERP
- 5. Wpisać "**Nr pierwotnej faktury**"
- 6. Wpisać "**Datę pierwotnej faktury**"

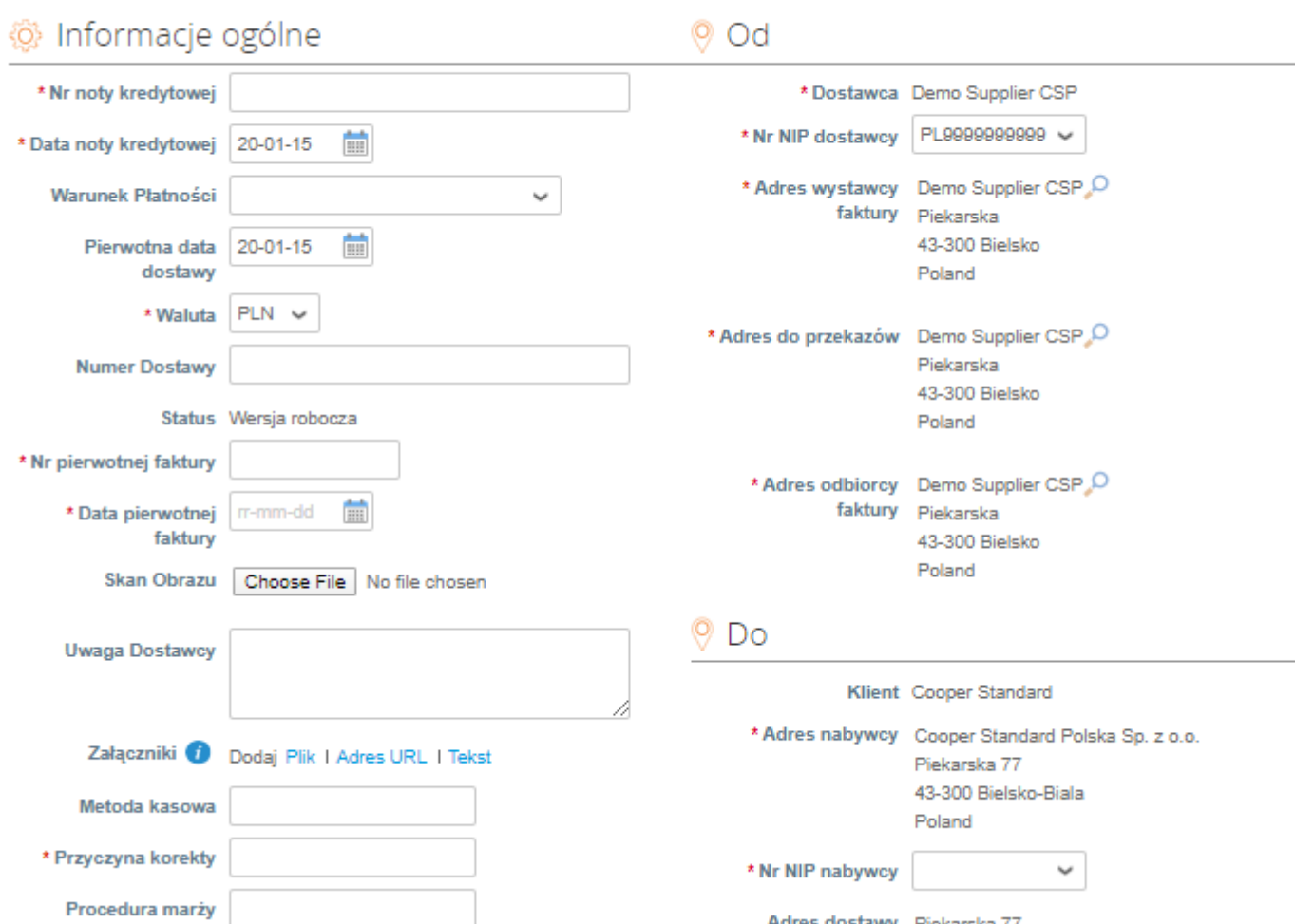

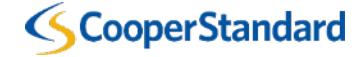

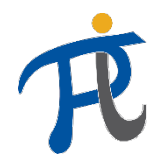

### Jak dostarczyć notę kredytową przez Zamówienie Zakupowe?

#### 7. Wybierz rodzaj korekty "**Adjustment Type**"

- Ilość
- Cena
- Inne (cena, ilość, etc.)

*Uwaga: na nocie kredytowej dla Cooper Standard musi widnieć wartość ujemna*

8. "**Cena jednostkowa netto**" na nocie kredytowej zostanie pobrana domyślnie z Zamówienia. Jeśli chcesz wystawić fakturę na inną kwotę, zmień "**Ilość**" i "**Cenę jednostkową netto**" w wierszu noty kredytowej. Sprawdź, czy wybrałeś właściwy rodzaj korekty

9. Jeżeli fakturujesz tylko jedną pozycję zamówienia, wybierz czerwony **"X"** i usuń pozycję, której nie będziesz fakturować.

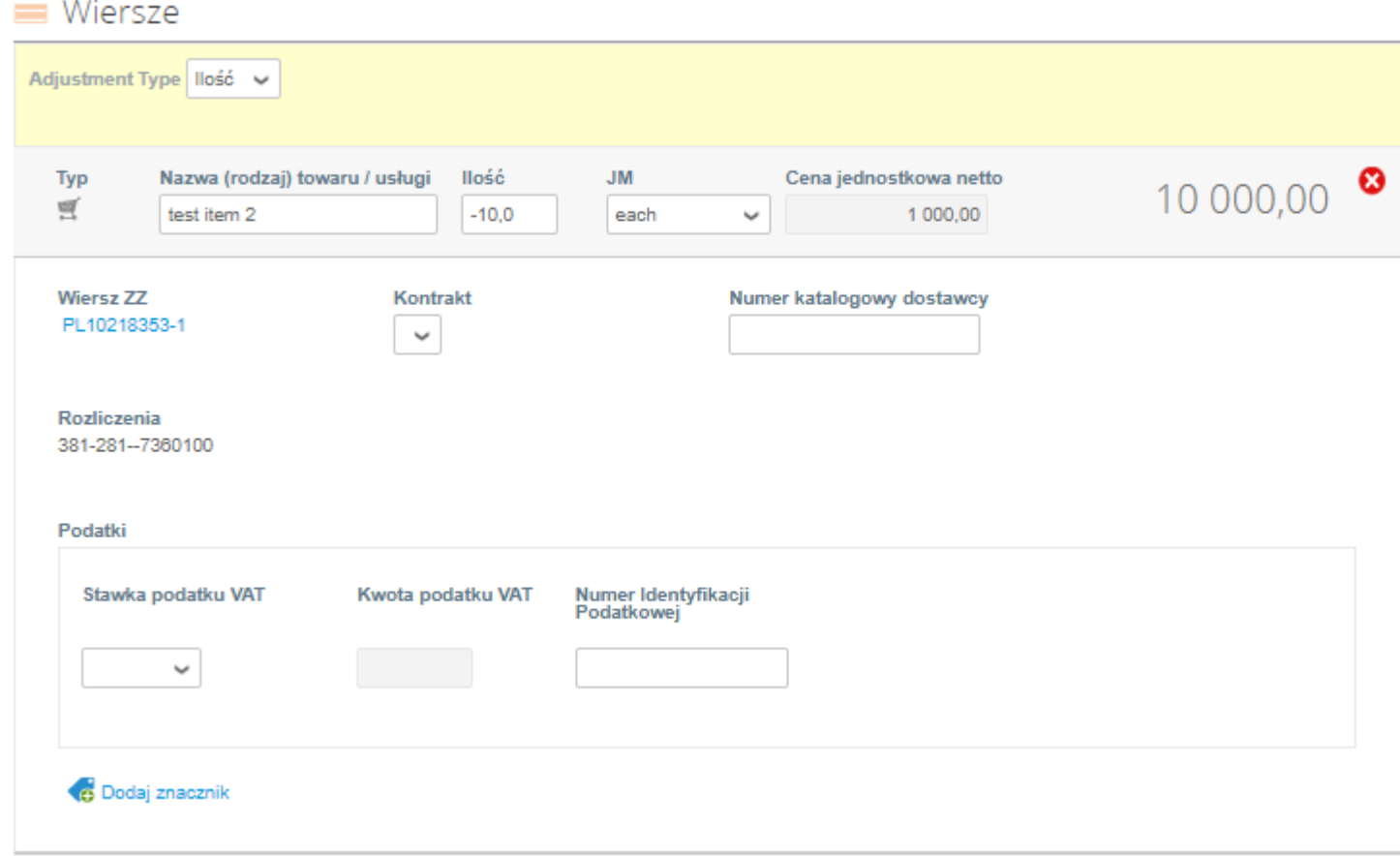

*Ostrzeżenie! jeśli dostawca wpisze 0 PLN w tej pozycji zamiast jej usunąć, utrudni to proces płatności.***CooperStandard** 

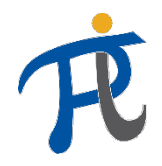

#### Jak dostarczyć notę kredytową przez Zamówienie Zakupowe?

10. Jeśli to konieczne wprowadź dodatkowe koszty w polu "**Wysyłka**" i wbierz stawkę w polu "**Stawka podatku VAT**" w odpowiedniej pozycji faktury (nie w podsumowaniu, jak zaznaczono obok)

11. Wybierz "**Oblicz**" aby zatwierdzić wartość całkowitą faktury

12. Wybierz "Zgłoś" aby wysłać do Cooper **Standard** 

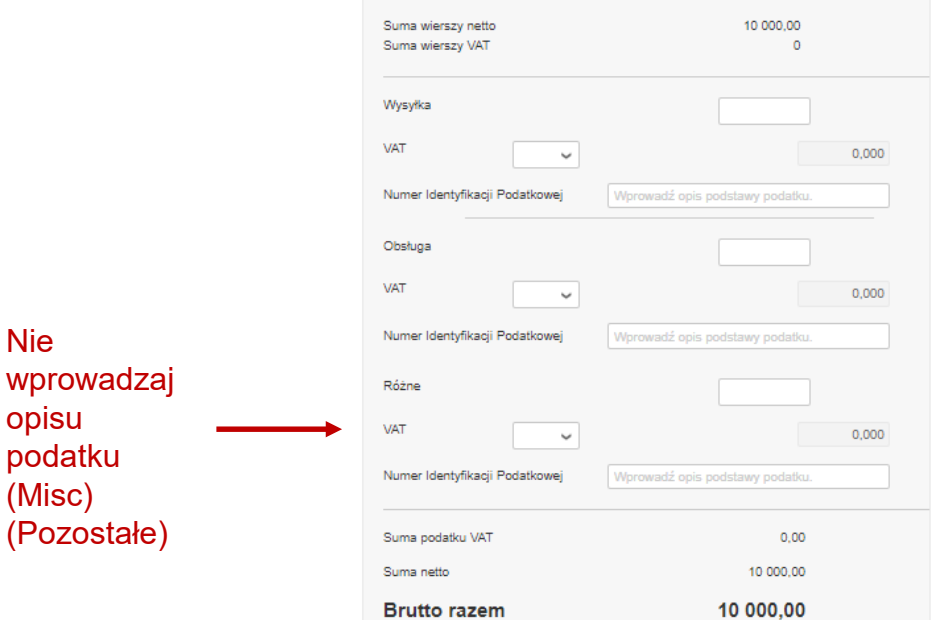

Sumy i podatk

#### Gotowe do wysłania?

Nie

System Coupa utworzy note kredytową w Twoim imieniu. Upewnij sie, że nie załączasz innej noty kredytowej do tej transakcji, ponieważ wygenerowany przez system Coupa plik PDF jest pełnoprawną notą kredytową Twoją i Twojego klienta.

Kontynuuj edytowanie

Wyślij notę kredytową

×

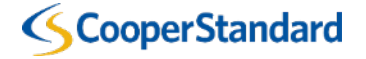

## *Alternatywny sposób wysłania noty kredytowej*

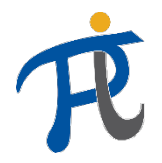

AGNIESZKA v | POWIADOMIENIA 4 | POMOC v

### Alternatywny sposób przetwarzania noty kredytowej

- 1. Wybrać zakładkę "**Faktury**"
- 2. Wybrać "**Utwórz notę kredytową**"

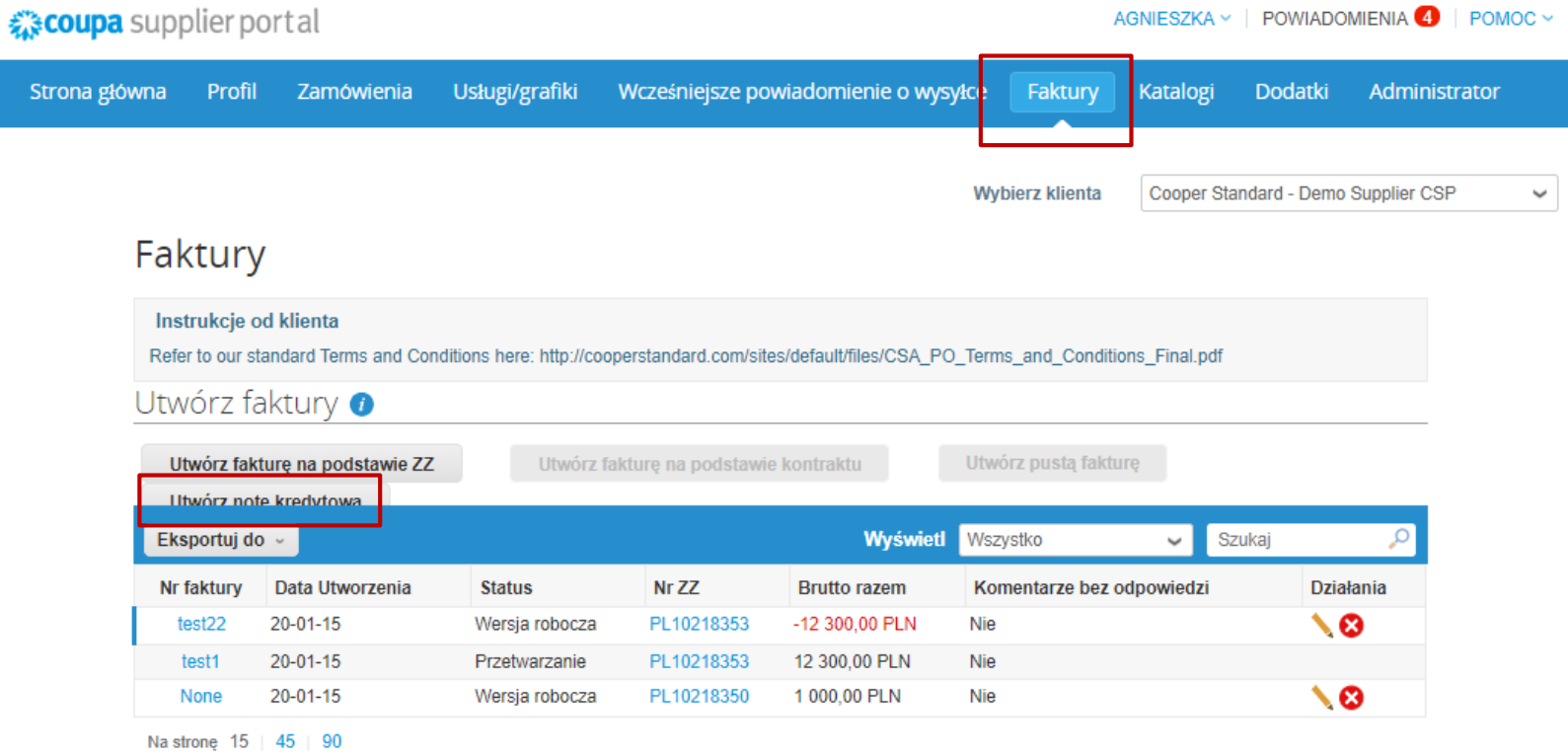

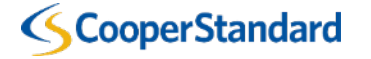

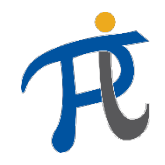

### Alternatywny sposób przetwarzania noty kredytowej

3. Wybierz jedną z przyczyn wystawienia noty oraz nr faktury, do której wystawiamy notę

4. Wybierz "Kontynuuj"

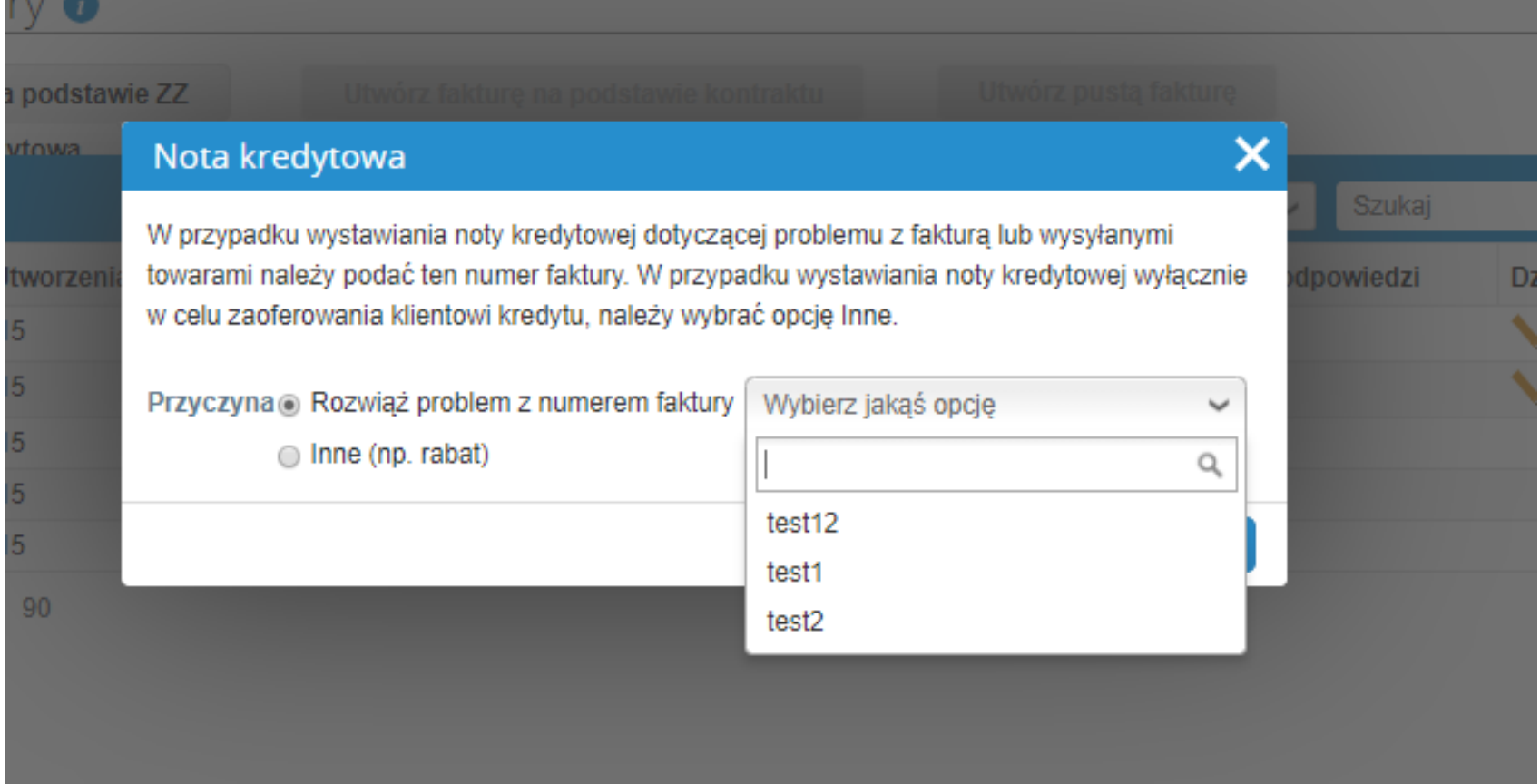

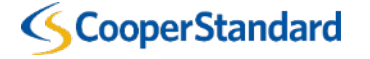

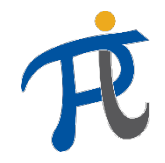

### Alternatywny sposób przetwarzania noty kredytowej

5. Wybierz **"Utwórz"**

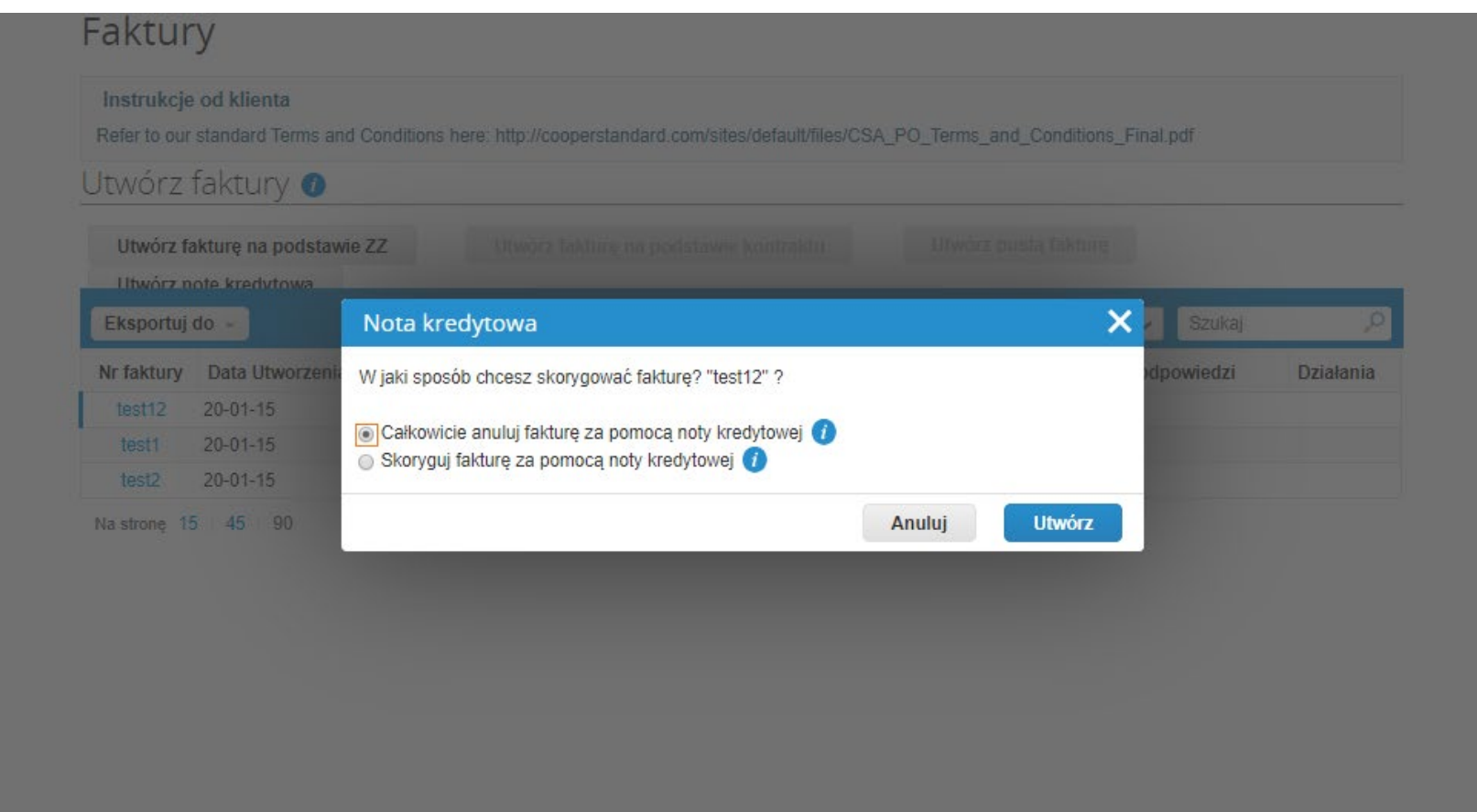

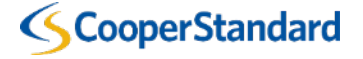

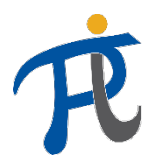

### Alternatywny sposób przetwarzania noty kredytowej

Dalej postępuj jak w poprzedniej metodzie – slajd nr 34 do 36

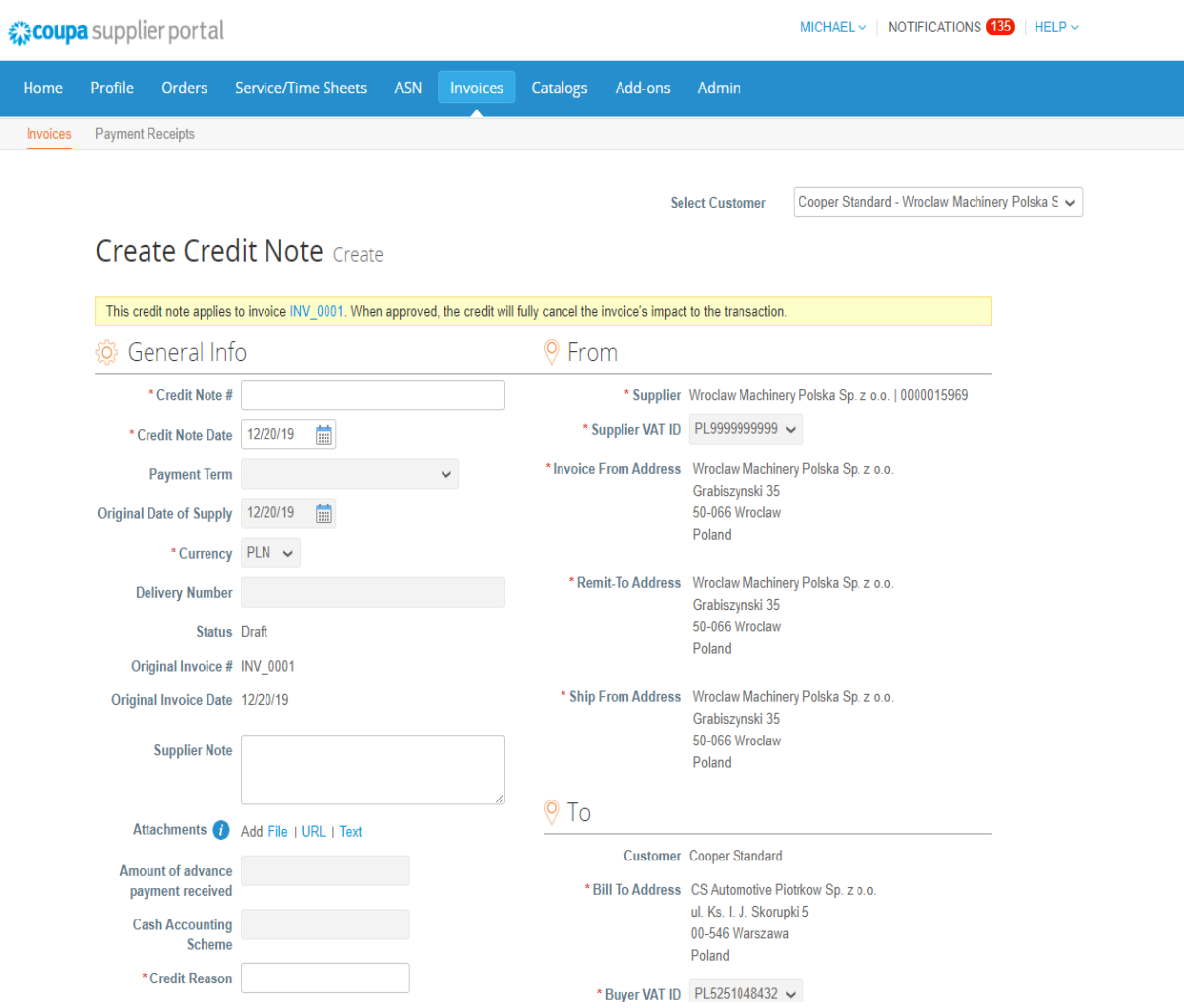

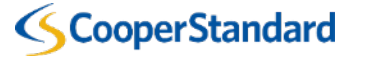

### *Sprawdzanie statusu faktury w CSP*

Sti

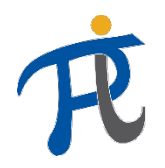

POMOC ·

AGNIESZKA  $\times$  | POWIADOMIENIA 4

#### Jak sprawdzić status faktury w CSP

1. Wybierz zakładkę "Faktury "

2. Wyszukaj swoje "Faktury "

3.Sprawdź status swojej faktury . Twoja faktura może posiadać jeden z poniższych statusów

- **Wersja robocza** twoja faktura nie została jeszcze dostarczona do Cooper Standard
- **Przetwarzanie** twoja faktura została dostarczona i obecnie jest przetwarzana przez Coupa
- **Zatwierdzona** twoja faktura jest zatwierdzona i oczekuje na zapłatę
- **Oczekuje na zatwierdzenie** faktura oczekuje za zatwierdzenie przez Cooper Standard, prosimy o kontakt z Zamawiającym w części "Komentarze" (osoba zamawiająca )
- **Zakwestionowana** faktura została zakwestionowana przez Cooper Standard i wymaga zmiany. Proszę wystawić notę kredytową, a następnie poprawną fakturę
- **Opłacona** faktura została opłacona
- **Unieważniona** twoja faktura jest unieważniona i nie zostanie opłacona

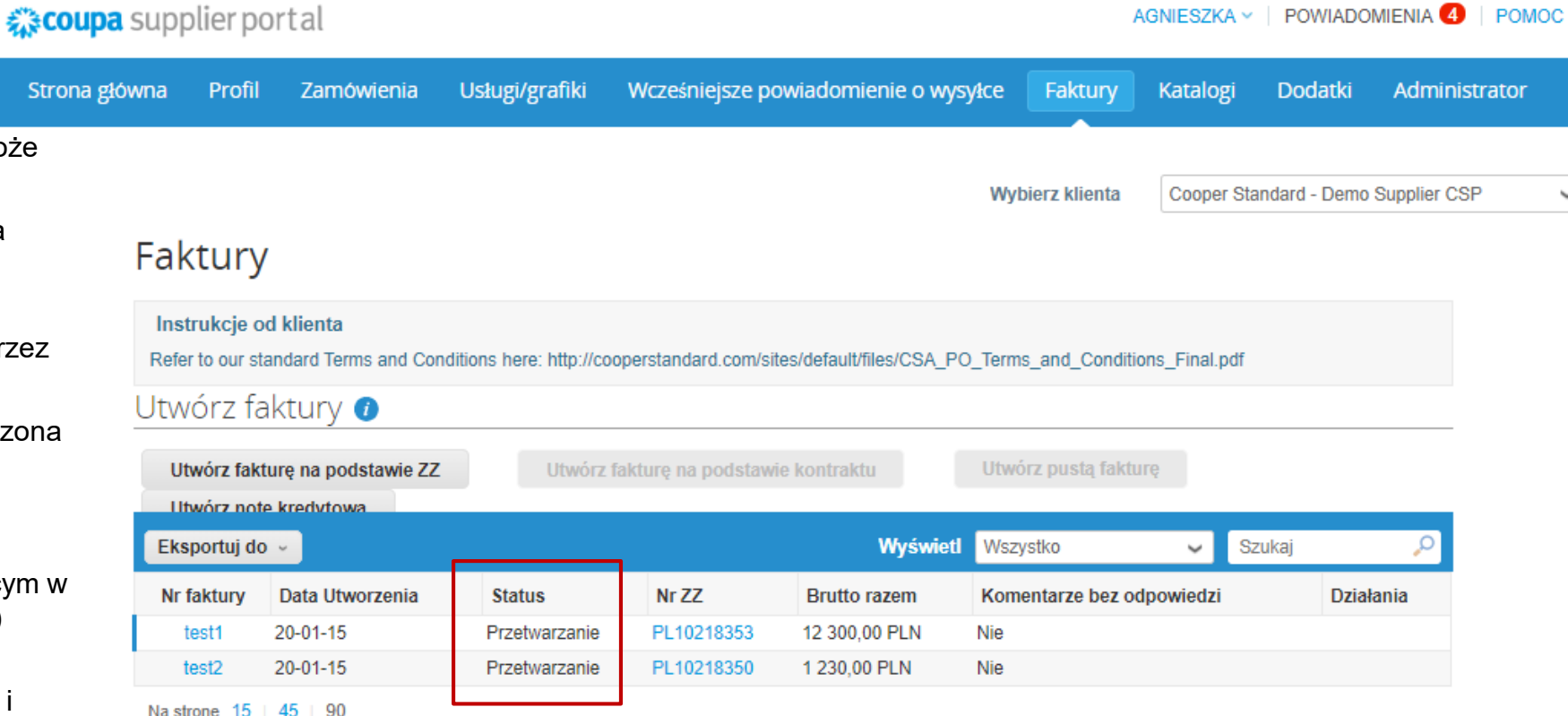

*Materiały Dodatkowe dla Portalu Dostawców Coupa* 

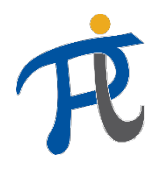

### Gdzie mogę znaleźć dodatkowe szkolenie na Portalu Dostawców Coupa?

- Szkolenie dodatkowe można znaleźć na Portalu Cooper Standard pod adresem [https://www.cooperstandard.com/public](https://www.cooperstandard.com/public-data)-data w materiałach dla Dostawców Coupa (Coupa Supplier Resources) – dostępne głównie w języku angielskim
- Są to"
	- Przewodnik po Portalu Dostawców Coupa
	- Często zadawane pytania (Coupa FAQs)
	- Materiały dodatkowe
	- Filmy szkoleniowe
	- Przydatne porady Coupa

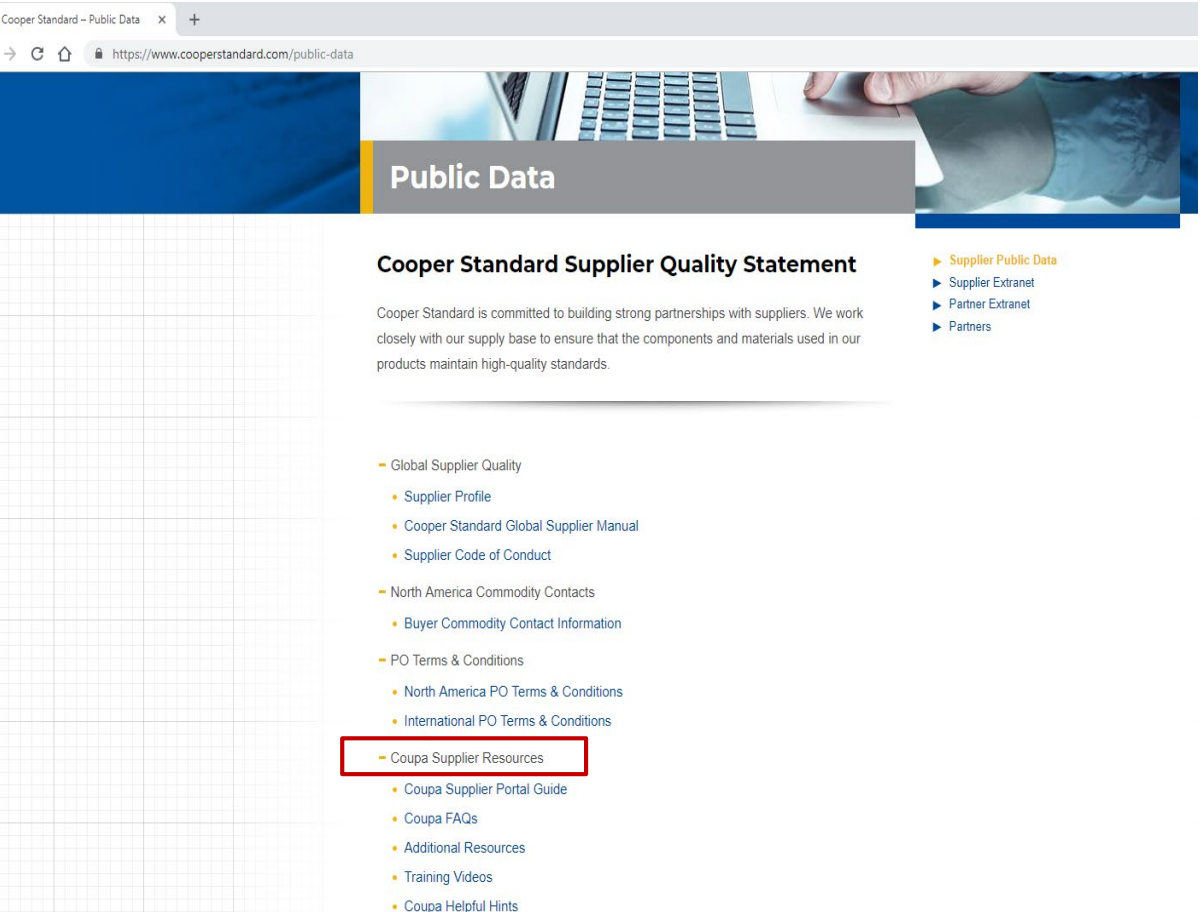

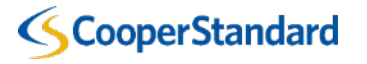

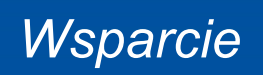

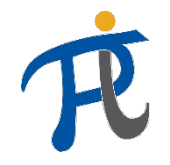

### Z kim mogę się skontaktować w razie pytań?

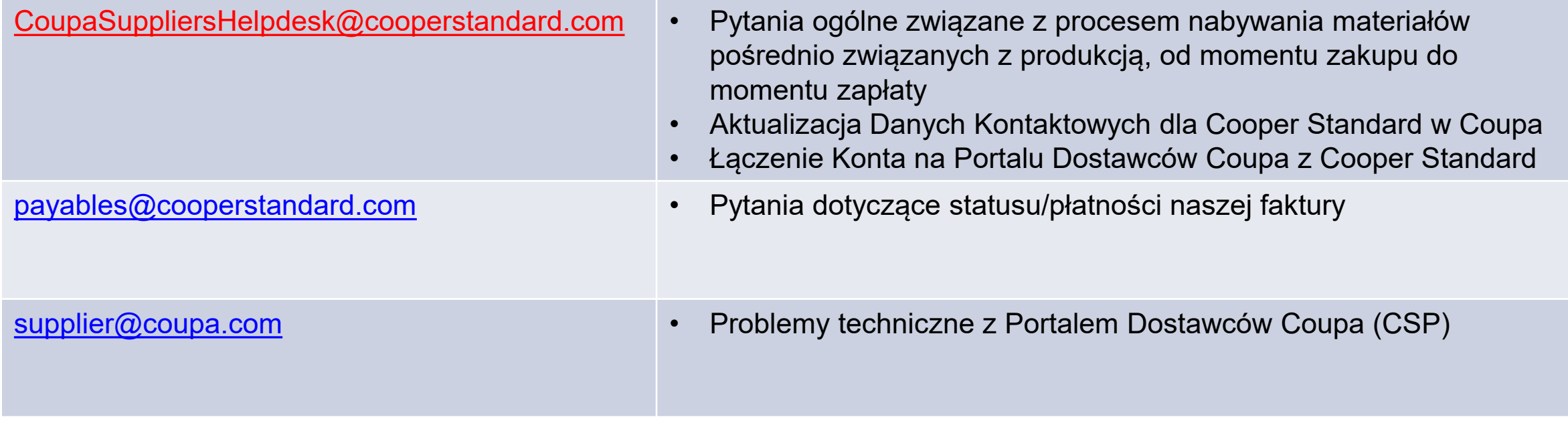

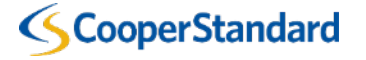

*Częste pytania*

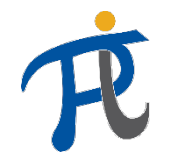

### Pytania i odpowiedzi

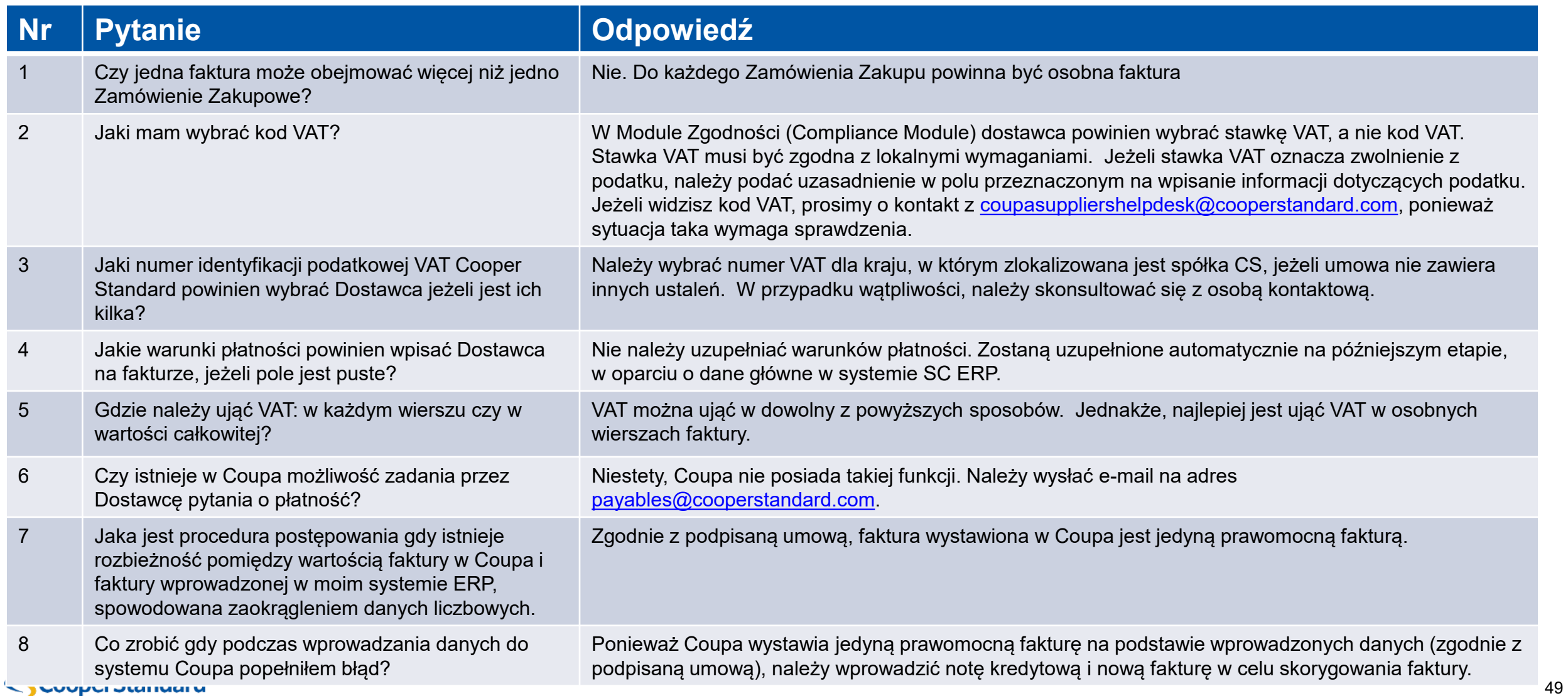